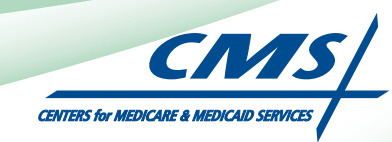

## **USER GUIDESTAGE 2 ATTESTATION** For Eligible Professionals

# **Medicare Electronic Health Record**  (EHR) Incentive Program

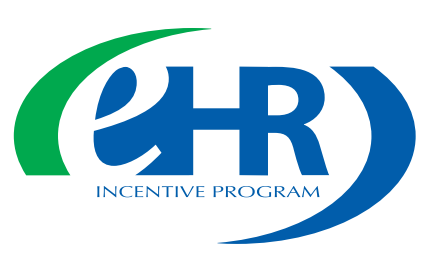

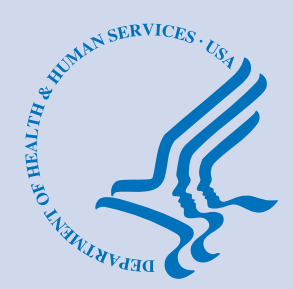

**April 2014** 

## <span id="page-1-0"></span>**CONTENTS**

Click on the Step below to navigate directly to that page.

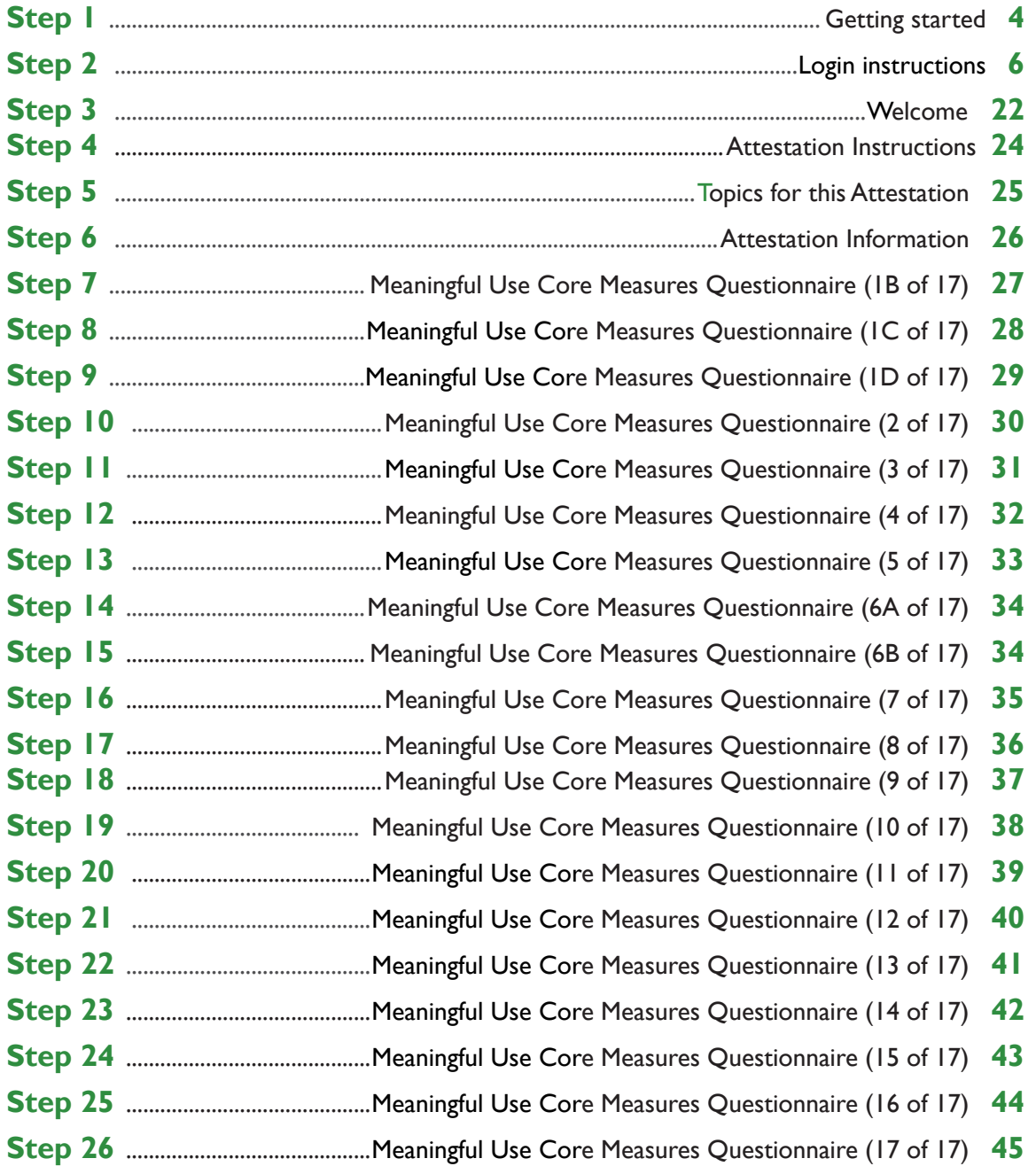

Medicare regulations can be found on the CMS Web site at *http://www.cms.gov*

**To return to the Table of Contents, click 'Back to the Table of Contents' at the bottom of each page.** 

## **CONTENTS (cont.)**

Click on the Step below to navigate directly to that page.

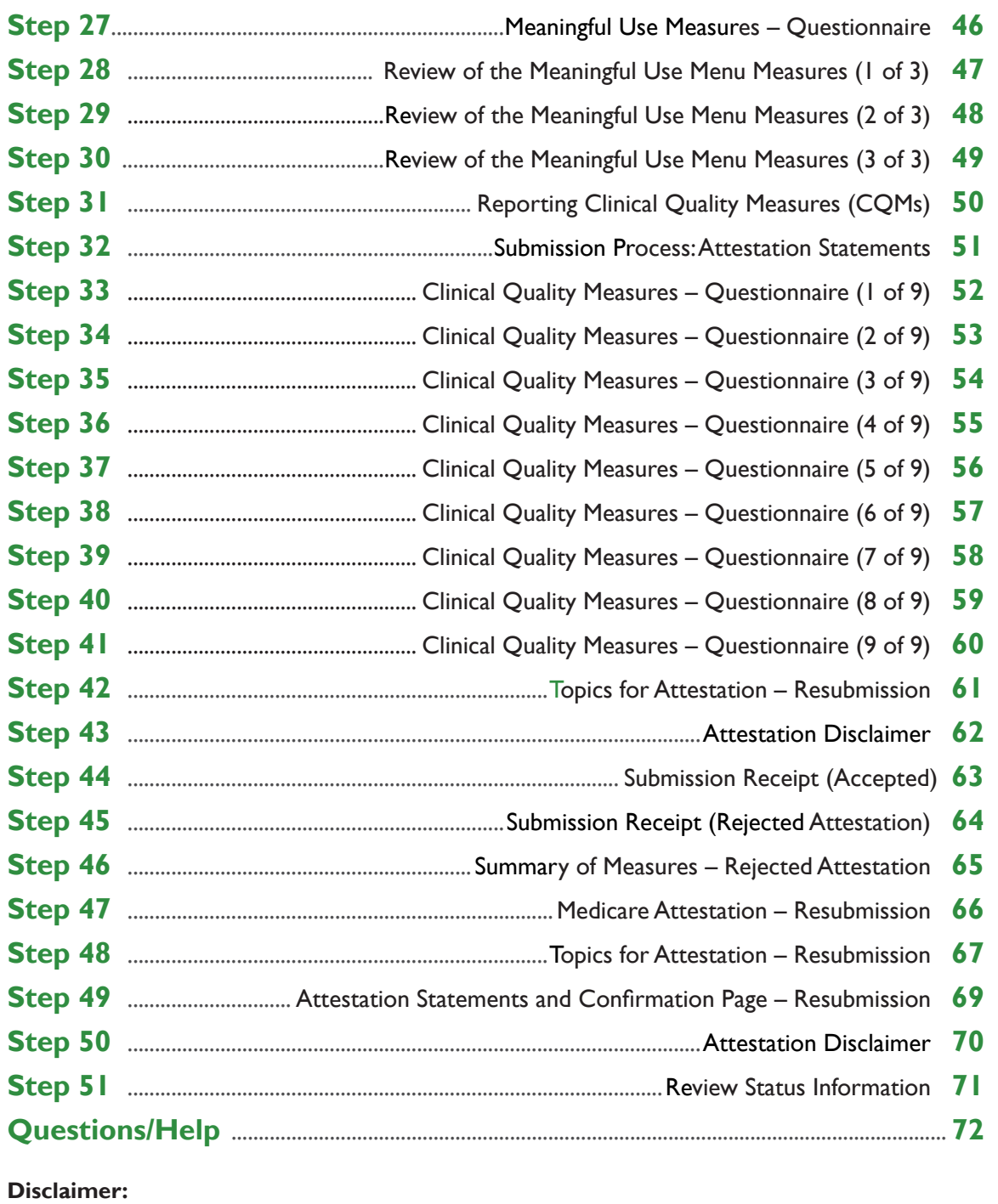

The Centers for Medicare & Medicaid Services (CMS) is providing this material as an informational reference for eligible professionals.

to remain abreast of the Medicare program requirements. Although every reasonable effort has been made to assure the accuracy of the information within these pages at the time of posting, the Medicare program is constantly changing, and it is the responsibility of each provider

Medicare regulations can be found on the CMS Web site at **[http://www.cms.gov](http://www.cms.hhs.gov)** 

**To return to the Table of Contents, click 'Back to the Table of Contents' at the bottom of each page.** 

#### <span id="page-3-0"></span>**Step 1 – Getting Started**

To receive an incentive payment, Medicare Eligible Professionals (EPs) must attest every year to their meaningful use of certified electronic health record technology using this ATTESTATION module. (Medicaid EPs should contact their states for information about how to attest.)

This is a step-by-step guide for the Medicare Eligible Professionals (EPs) Electronic Health Record (EHR) Incentive Program ATTESTATION module for demonstrating Stage 2 of meaningful use. CMS also has a guide for Medicare EPs in [Stage 1.](http://www.cms.gov/Regulations-and-Guidance/Legistation/EHRIncentivePrograms/downloads/EP_Attestation_User_Guide.pdf) This guide will help you navigate the Attestation module.The user guide page layout consists of the attestation screen on the left side of the page and written instructions with helpful tips on the bottom of the page.

Medicare & Medicaid EHR Incentive Progran

**Registration and Attestation System** Welcome to the Medicare & Medicaid EHR Incentive Program Registration & Attestation System **About This Site** The Medicare and Medicaid Electronic Health Records (EHR) Additional Resources: For User Guides to Registration and Additional Resources:  $\cdot$  ror  $\cdot$  oser Guideau and Addition that will show you how to complete these<br>modules, a list of EHR technology that is certified for this<br>program, specification sheets with additional information Incentive Programs will provide incentive payments to<br>eligible professionals and eligible hospitals as they eligible professionals and eligible hospitals as they<br>demonstrate adoption, implementation, upgrading, or<br>meaningful use of certified EHR technology. These incentive<br>programs are designed to support providers in this perio Eligible to Participate - There are two types of groups who efficiency of patient health care. can participate in the programs. For detailed information, visit CMS website  $\Box$ . This web system is for the Medicare and Medicaid EHR Incentive Programs. Those wanting to take part in the<br>program will use this system to register and participate in program will<br>the program. Overview of Eligible Professional (EP) and Eligible Hospital Types **Eligible Professionals (EPs)** Medicaid EPs include: Medicare EPs include:<br>• Doctors of Medicine or Osteopathy · Physicians • Nurse Practitioners • Doctors of Dental Surgery or Dental Medicine • Certified Nurse - Midwife • Doctors of Podiatric Medicine · Dentists • Doctors of Optometry • Physicians Assistants who practice in a<br>Federally Qualified Health Center (FQHC)<br>or Rural Health Center (RHC) that is led by • Chiropractors a Physician Assistant Medicare Advantage Organization (MAO) EPs - A qualifying MAO may<br>receive an incentive payment for their<br>EPs. For more information, visit CMS<br>website Further, Medicaid EPs must also - Have a minimum of 30% Medicaid patient<br>
volume (20% minimum for pediatricians),<br>
OR • Practice predominantly in a FQHC or RHC<br>and have at least 30% patient volume to<br>needy individuals NOTE: EPs may NOT be hospital based. This is defined as any provider<br>who furnishes 90% or more of their services in a hospital setting (inpatient emergency room). Eligible Hospitals Medicare Eligible Hospitals include: Medicaid Eligible Hospitals include: Medicare Etigible Hospitals include:<br>• Subsection (d) hospitals in the 50<br>states or DC that are paid under the<br>hospital inpatient prospective<br>payment system. Hospitals in<br>Maryland may also participate per<br>haryland may also • Acute Care Hospitals with at least 10%<br>• Acute Care Hospitals with at least 10%<br>Medicaid patient volume. May include<br>CAHs and cancer hospitals. · Children's Hospitals law. • Critical Access Hospitals (CAHs) • Medicare Advantage Affiliated<br>hospitals (MA-Affiliated Hospitals) Continue

*To determine your eligibility, click on the CMS website* 

**TIPS** 

*For a list of Eligible Professional Types (EPs), click on Eligible Professionals (EPs) link* 

#### **STEPS**

**Enter the EHR Incentive Program URL (located at the top of the page) into your web browser** 

**Click** *Continue* **to start the attestation process** 

#### **Step 1 - (Continue)**

Carefully read the screen for important information.

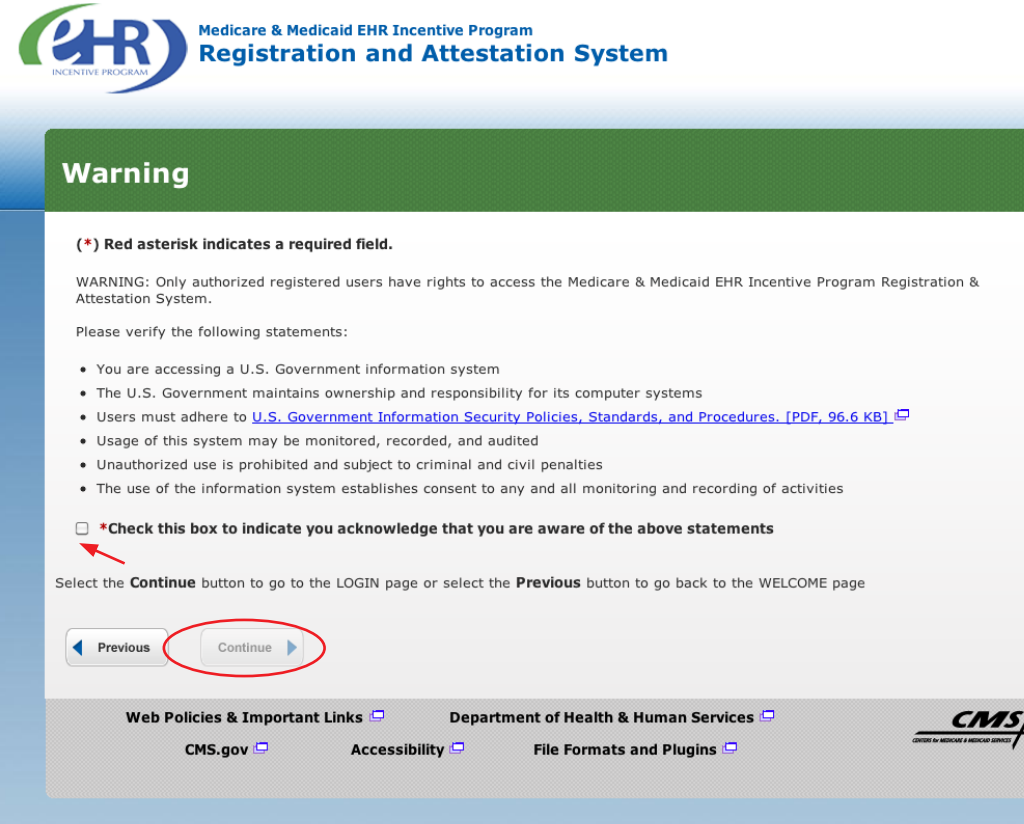

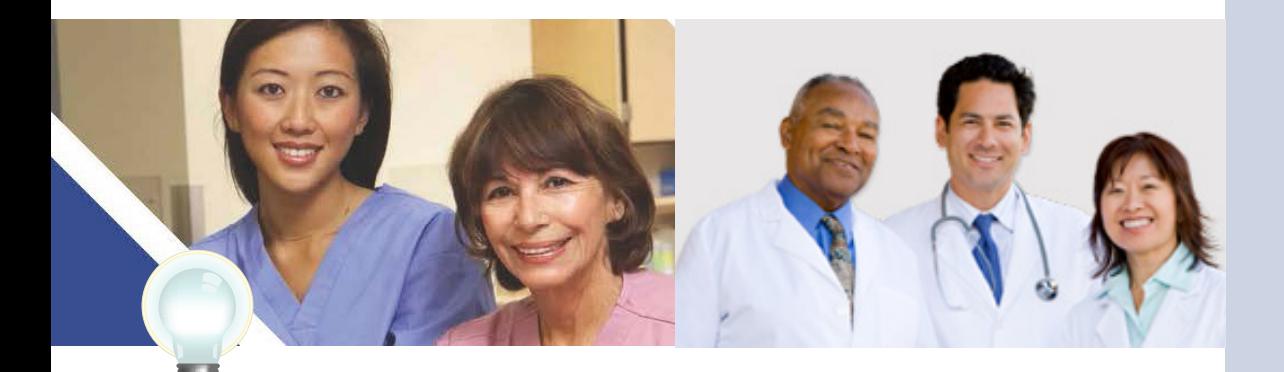

**TIP** *Eligible Professionals (EPs) may not be hospital based. This is defined as EPs seeing 90% or more of their Medicare covered services in:* 

- *Hospital Inpatient setting (Place of service 21)*
- *Emergency Department setting (Place of service 23)*

#### **STEPS**

**Please read the statements on the page and check the box to indicate that you acknowledge that you are aware of the statements** 

**Click** *Continue* 

#### <span id="page-5-0"></span>**Step 2- Login Instructions**

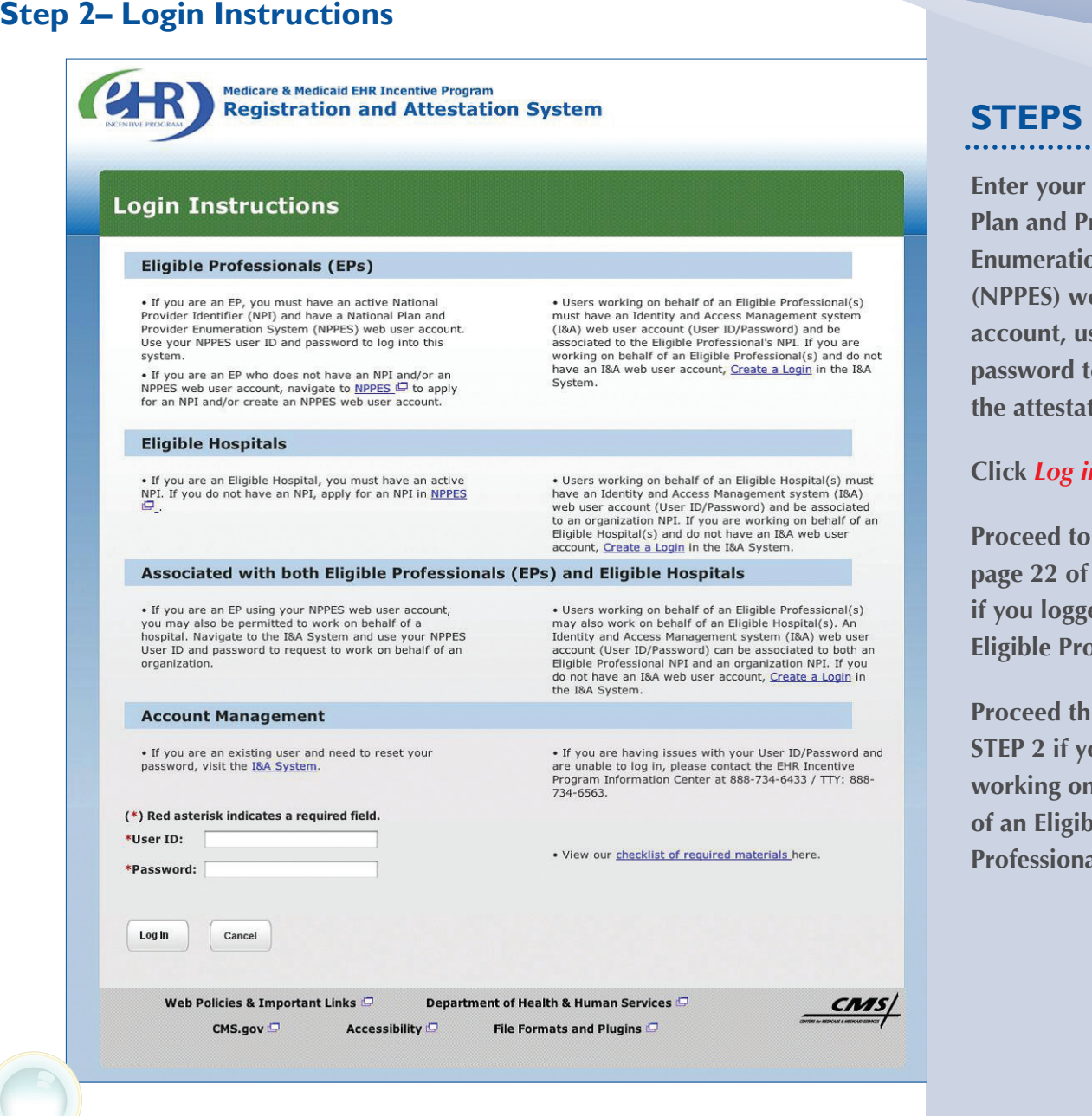

**Enter your National Plan and Provider Enumeration System (NPPES) web user account, user ID and password to log into the attestation system** 

**Click** *Log in* 

**Proceed to STEP 3 on page 22 of this guide if you logged in as an Eligible Professional** 

**Proceed through STEP 2 if you are working on behalf of an Eligible Professional** 

**TIPS** *Users working on behalf of an Eligible Professional(s) must have an Identity and Access Management system (I&A) web user account (User ID/Password) and be associated to the Eligible Professional's NPI. If you are working on behalf of an Eligible Professional(s) and do not have an I&A web user account, Create a Login in the I&A System* 

*Contact the PECOS Help Desk if you cannot remember your password-(866) 484-8049/ TTY(866)523-4759, <https://pecos.cms.hhs.gov>* 

*To locate your NPI number, visit; [https://nppes.](https://nppes.cms.hhs.gov/NPPES/NPIRegistryHome.do)  [cms.hhs.gov/NPPES/](https://nppes.cms.hhs.gov/NPPES/NPIRegistryHome.do)  [NPIRegistryHome.do](https://nppes.cms.hhs.gov/NPPES/NPIRegistryHome.do)* 

*User name and password are case sensitive* 

Medicare EHR Incentive Program User Guide – Page 6 Back to the Table of Contents

#### **Working on Behalf of an Eligible Professional**

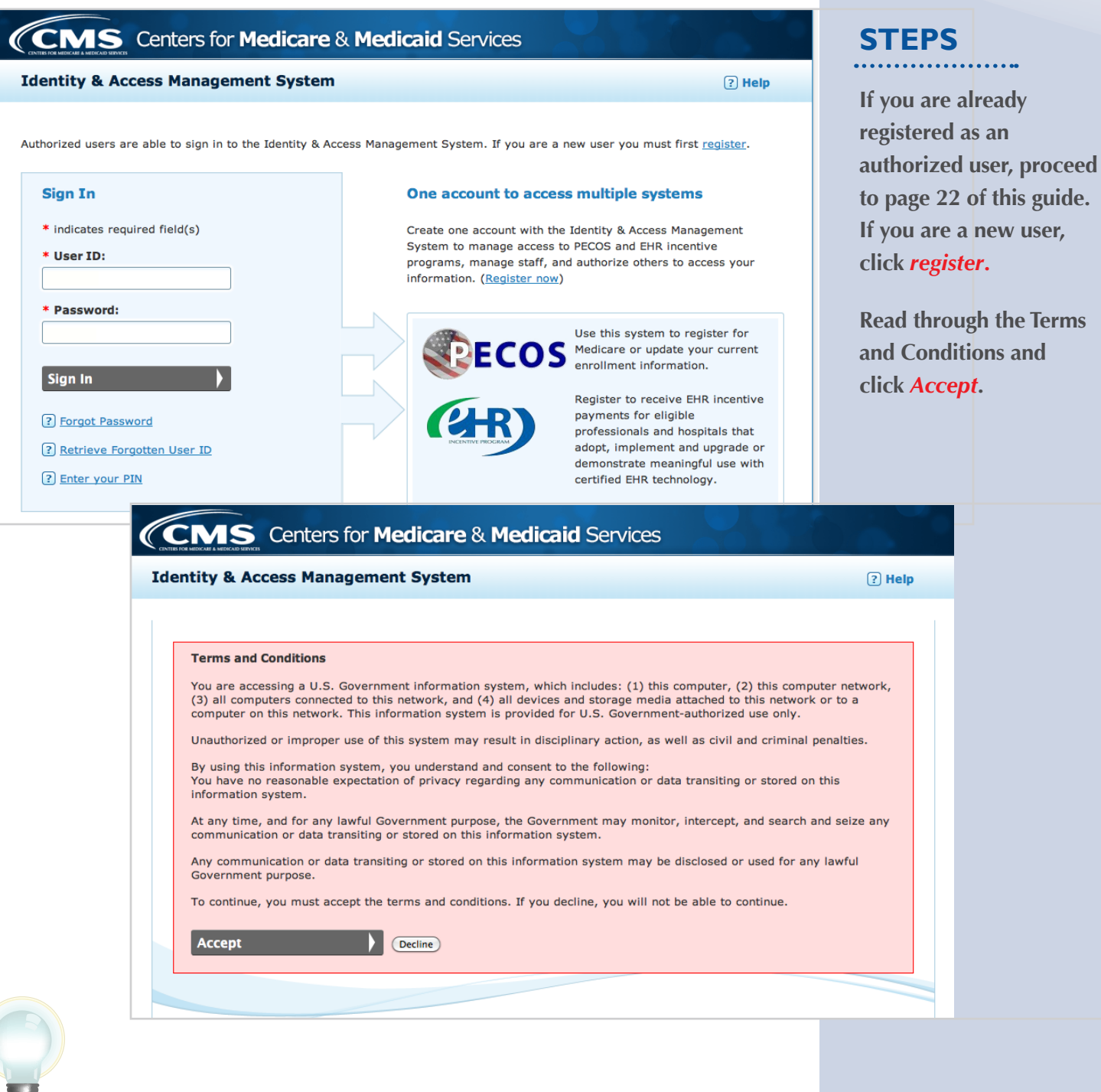

**TIPS** *Click on the HELP tab at the top of the screen for help creating your I&A user name and password* 

*User name and password are case sensitive* 

÷

#### **Working on Behalf of an Eligible Professional**

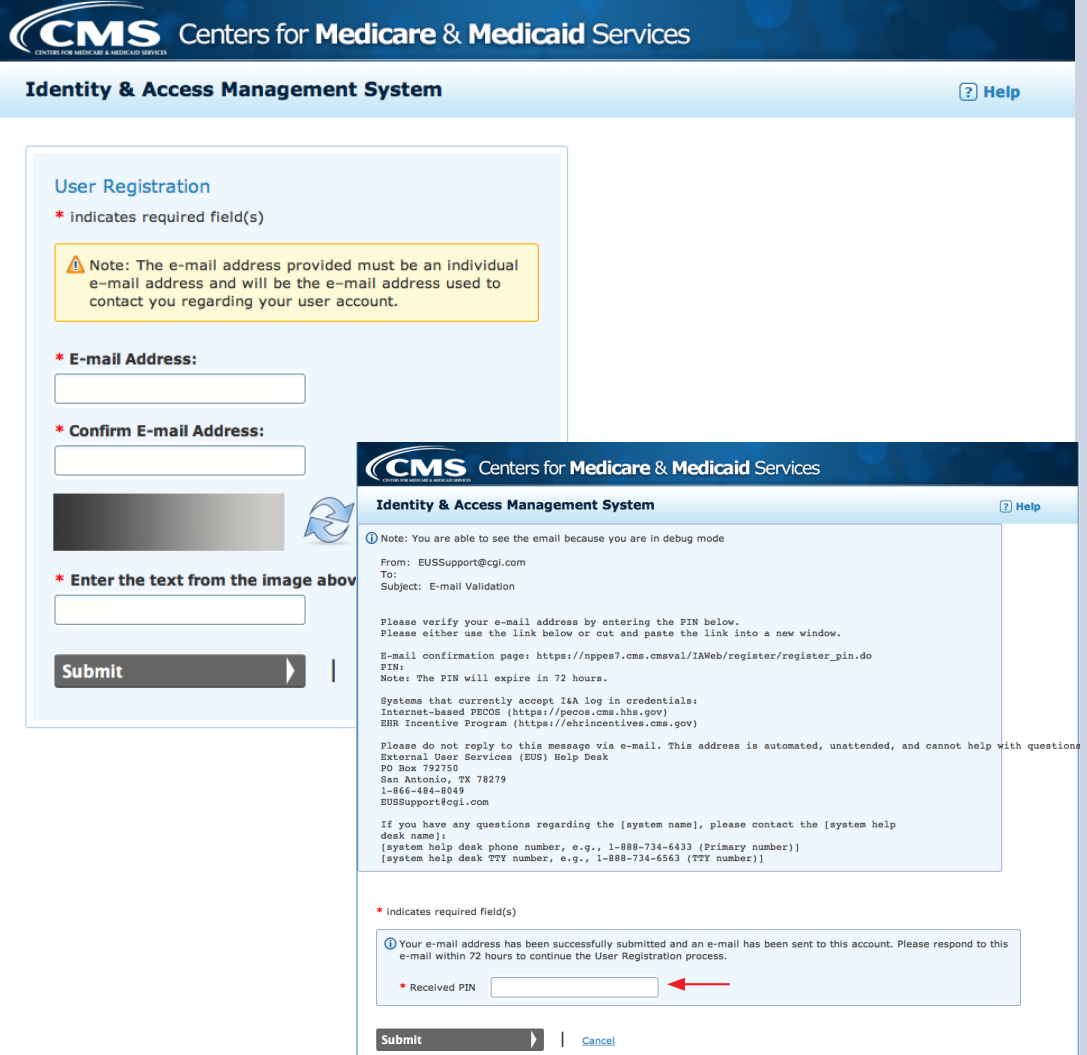

#### **STEPS**

**Enter the email address associated with your account, and retype to confirm. Enter the security text and click**  *Submit***.** 

**Once you enter your email address, you will receive an email with a PIN number to verify your account. Enter the PIN and click** *Submit***.** 

**TIPS** *At least one NPI is required to assign access*  *Use the Previous button to navigate between pages in the system* 

*In order for a provider to create an online account, the NPI record must be in the status of Active or Pending Change Request* 

**Create a User ID and** 

**Click** *Continue***.** 

**password for your account. Choose security questions and answers in case you forget your password.** 

#### **Step 2 – Login (Continued)**

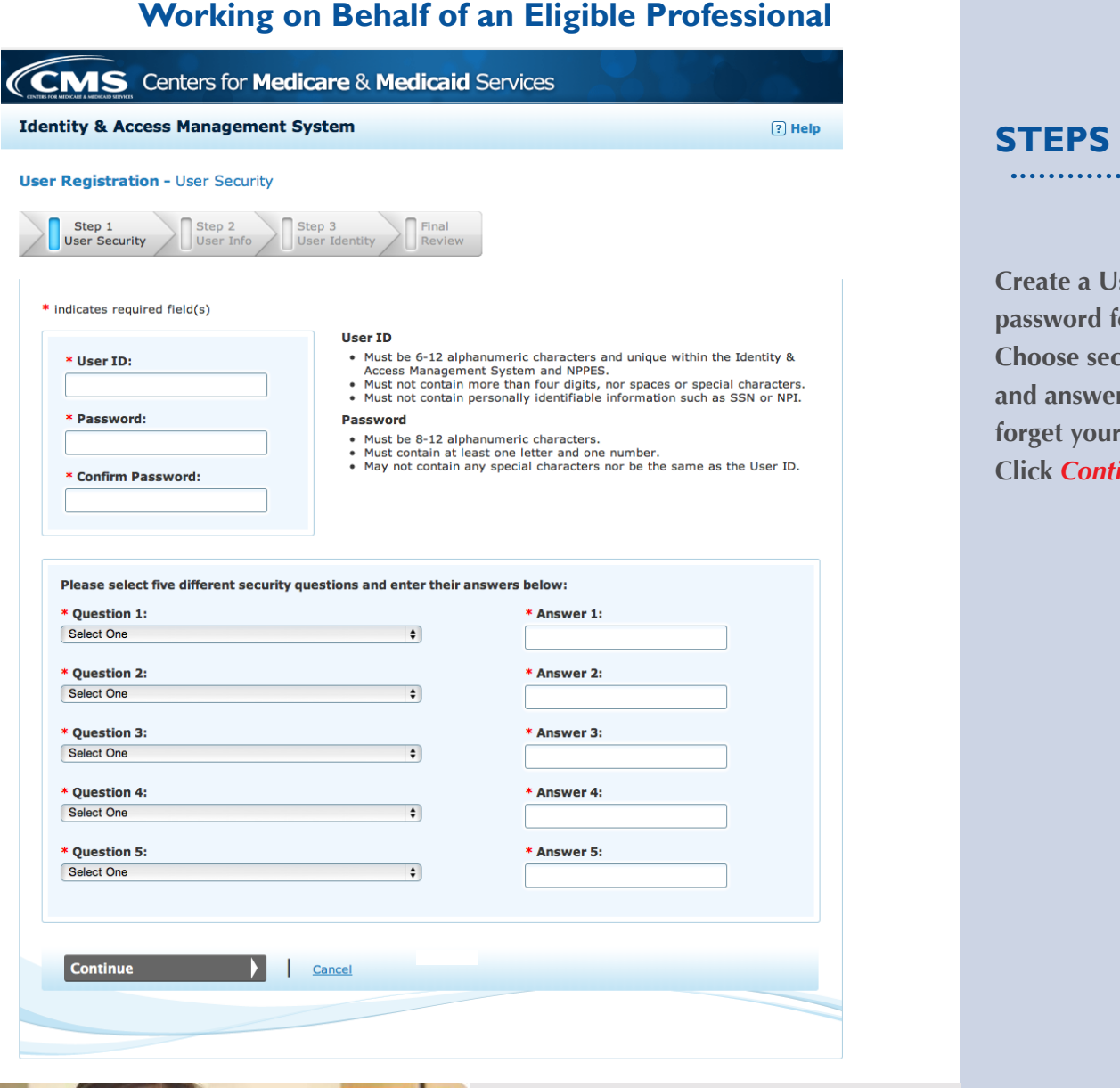

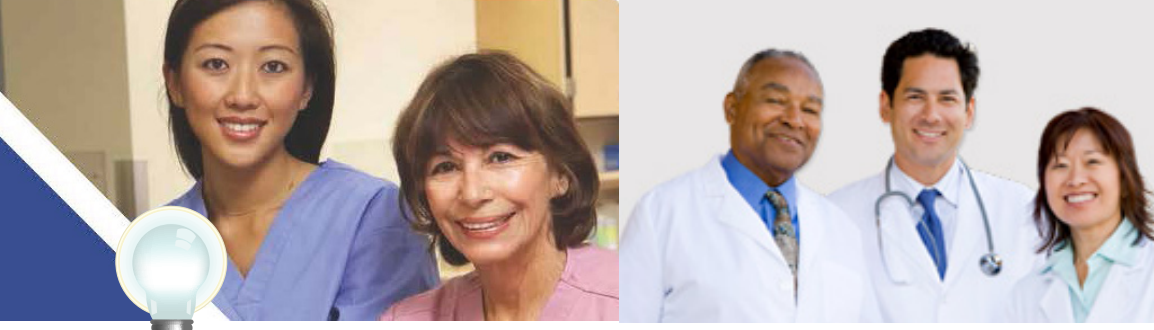

**TIPS** *Click on HELP for additional guidance to navigate the system* 

*The Help link is on every page* 

#### **Working on Behalf of an Eligible Professional**

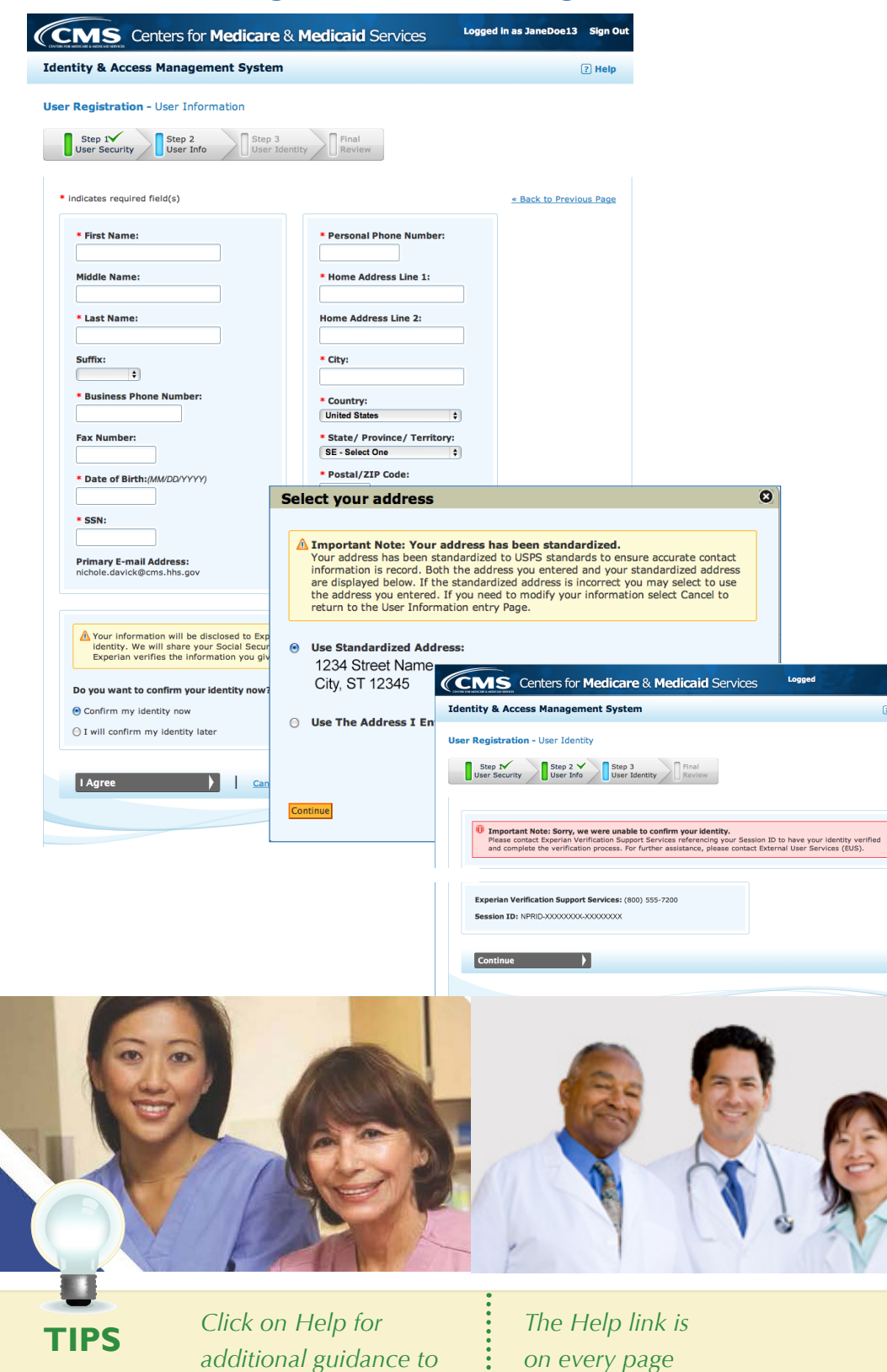

*navigate the system* 

*The Help link is on every page* 

## **STEPS**

**Enter your personal information in the fields provided. You will be asked for your Social Security number to verify your identity. You can either verify your identity now or do so at a later time. Click**  *I Agree***.** 

**Your address may need to be reformatted to meet USPS standards.** 

**If your identity cannot be verified, you will receive a notice with more information.** 

#### **Working on Behalf of an Eligible Professional**

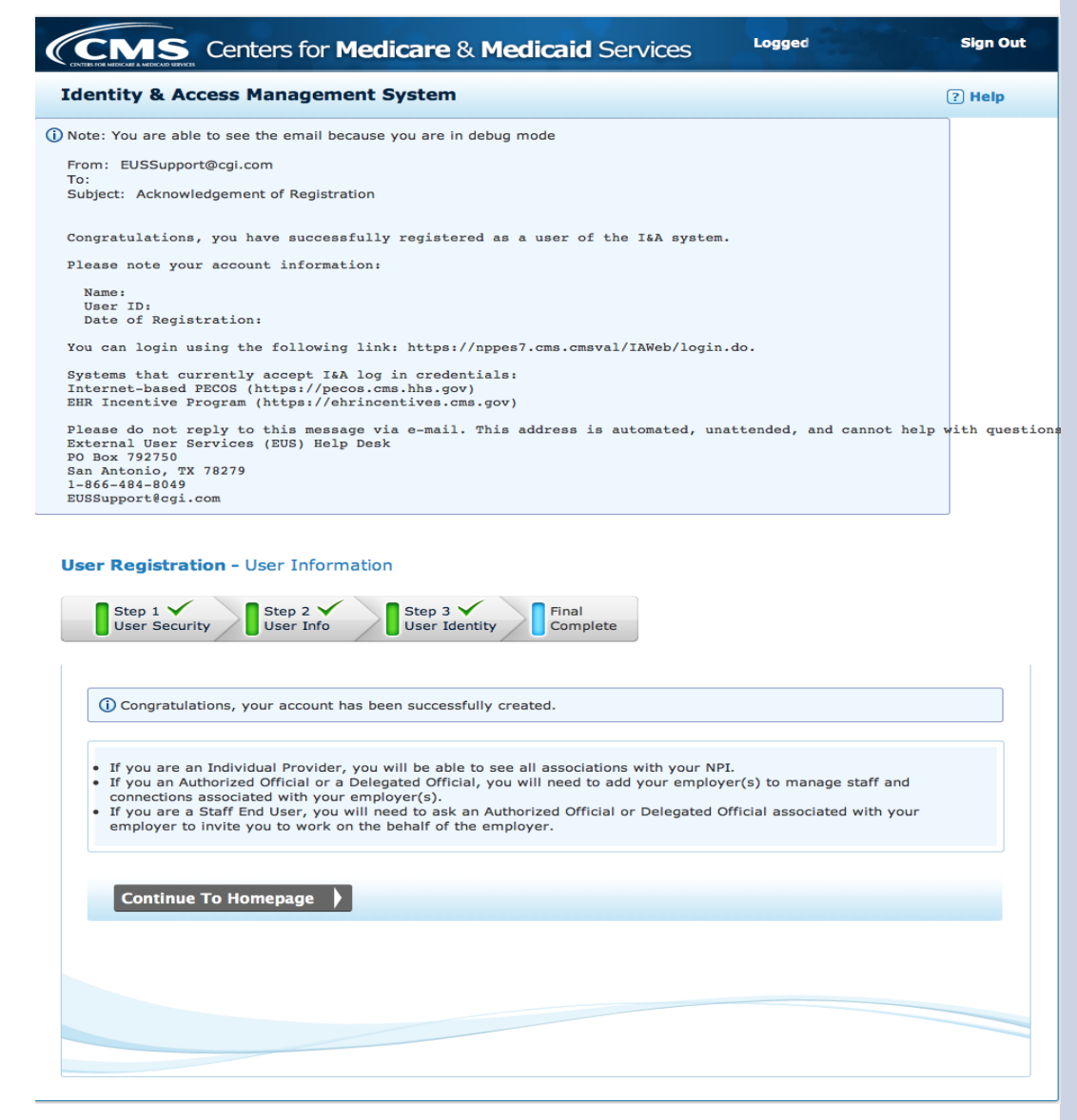

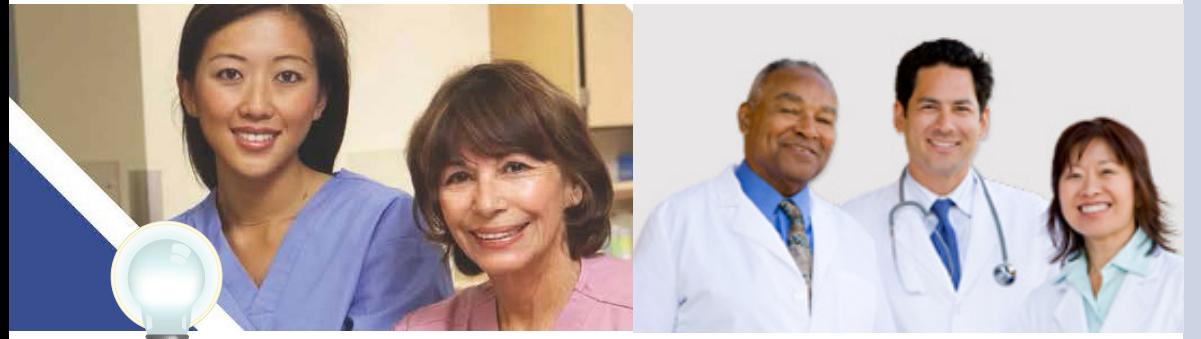

**TIPS** *Click on Help for additional guidance to navigate the system* 

*The Help link is on every page* 

## **STEPS**

**Once you have entered all your information, you will receive a confirmation email and see a screen notifying you that you have been successfully registered.** 

#### **Working on Behalf of an Eligible Professional**

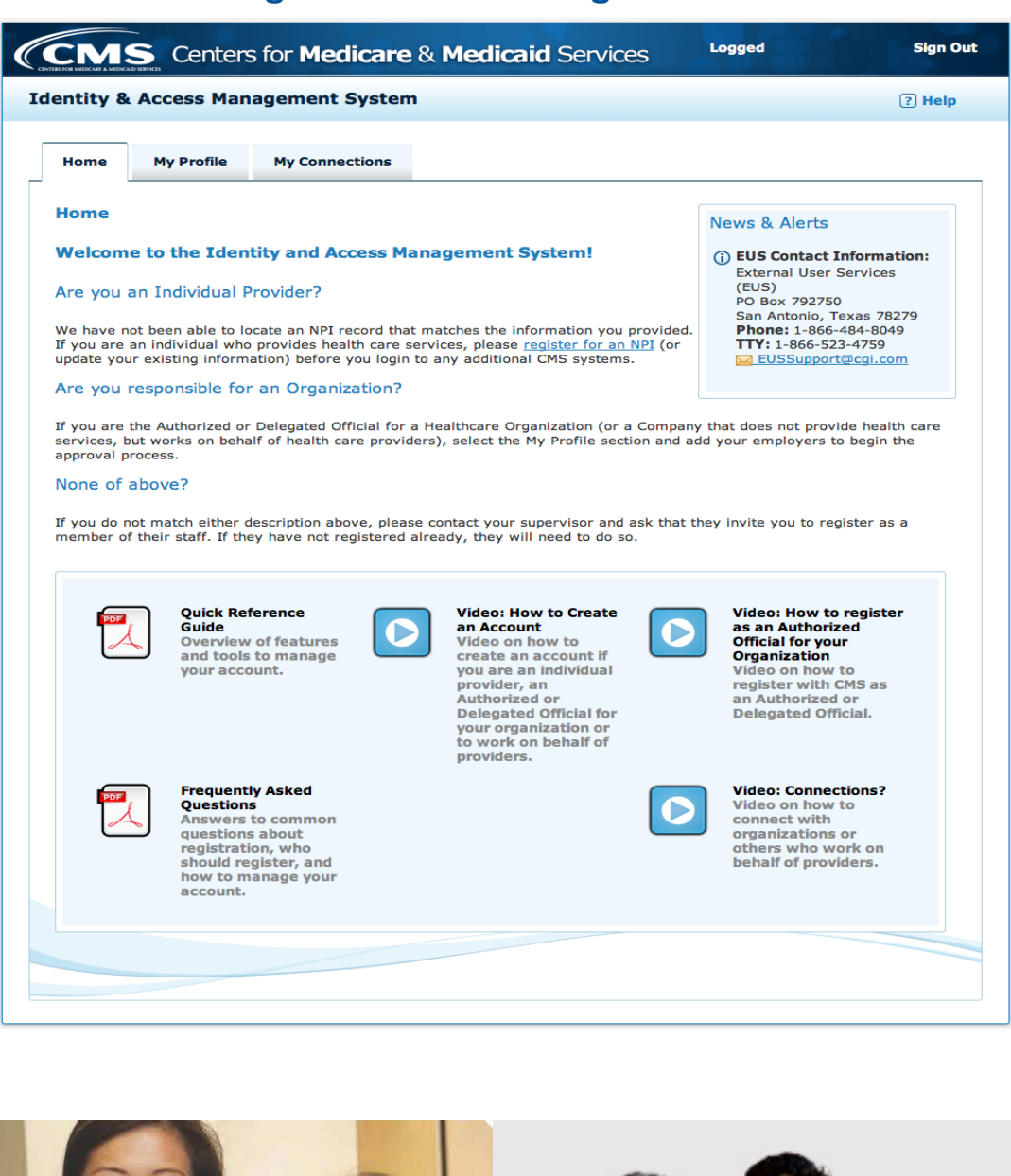

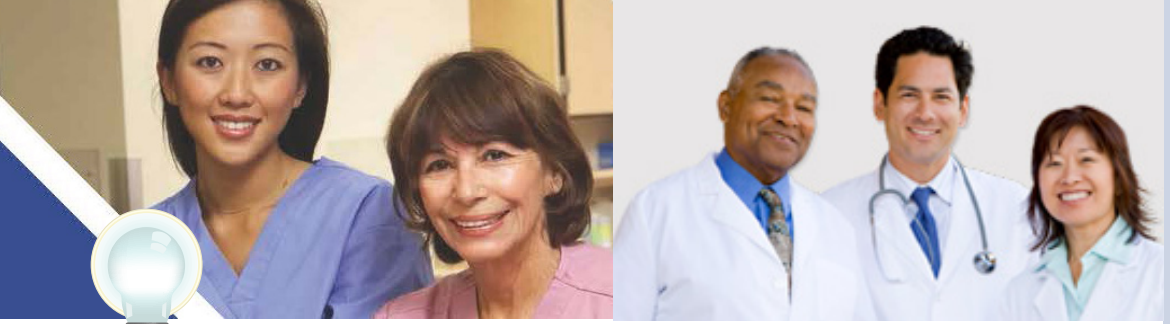

**TIPS** *Click on Help for additional guidance to navigate the system* 

*The Help link is on every page* 

## **STEPS**

**Once you have successfully logged in, you will see the main Identity & Access Management System. Here you can update your profile, manage your connections, or access helpful resources.** 

#### **Working on Behalf of an Eligible Professional**

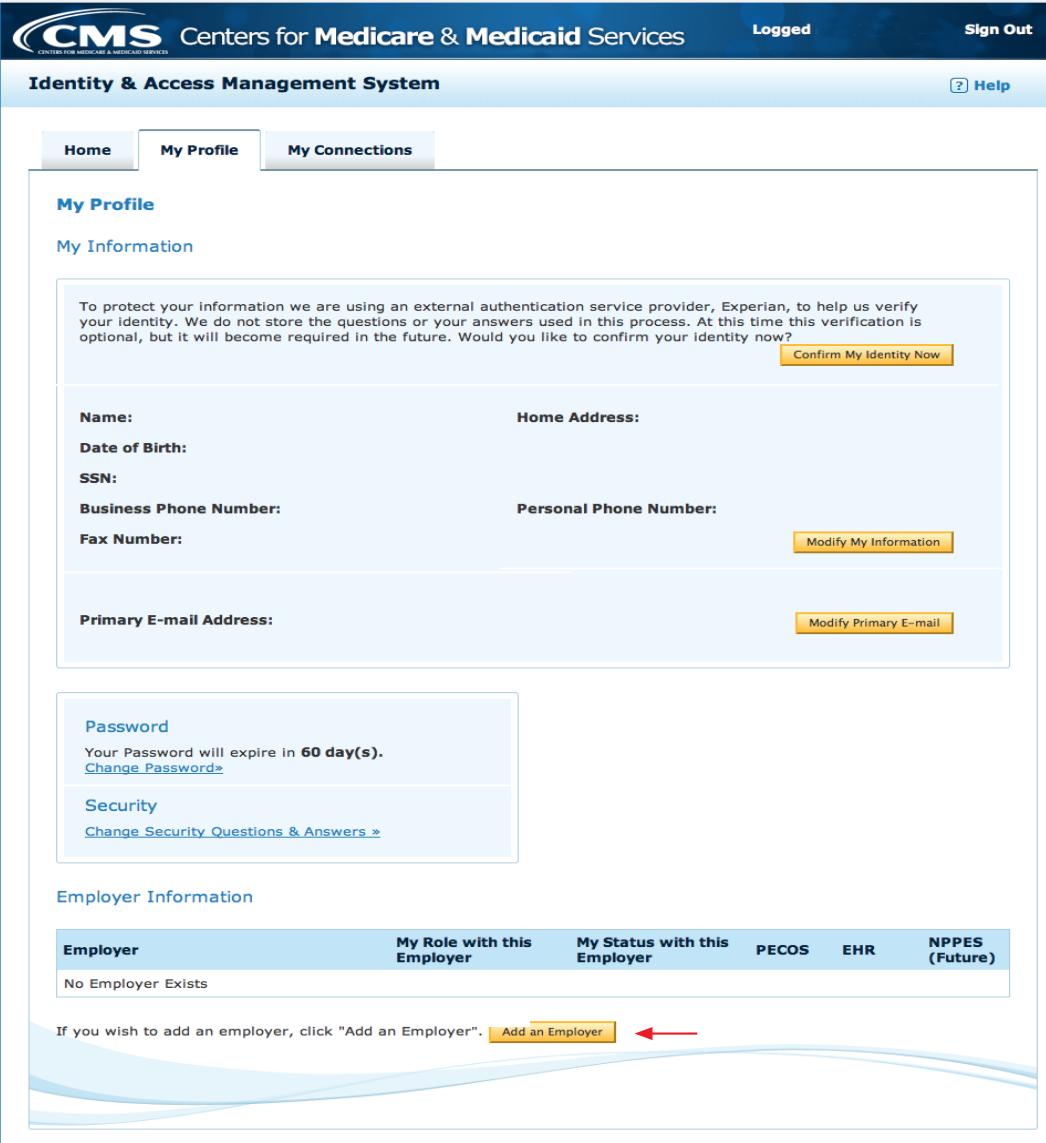

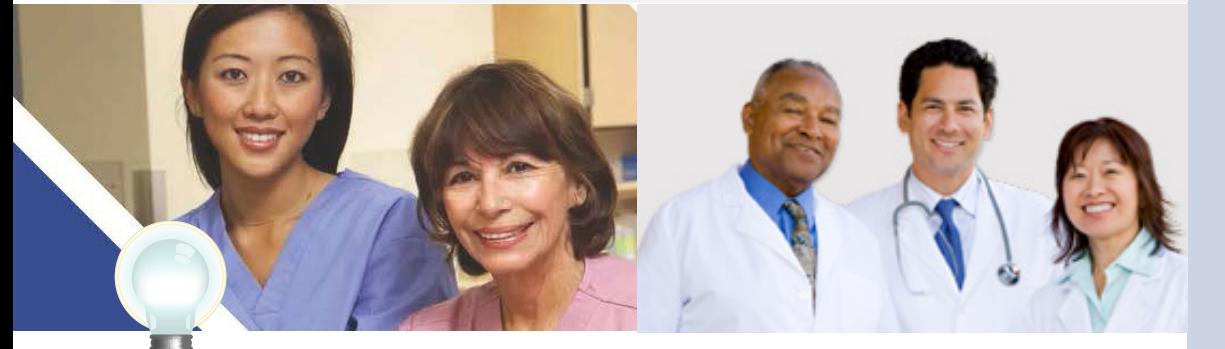

**TIPS** *Click on Help for additional guidance to navigate the system* 

*The Help link is on every page* 

**STEPS** 

**To finish registering through the Identity & Access Management System, you will need to enter your personal information in the My Profile tab. If you would like to add an employer, you can do so at the bottom of the page.** 

#### **Working on Behalf of an Eligible Professional**

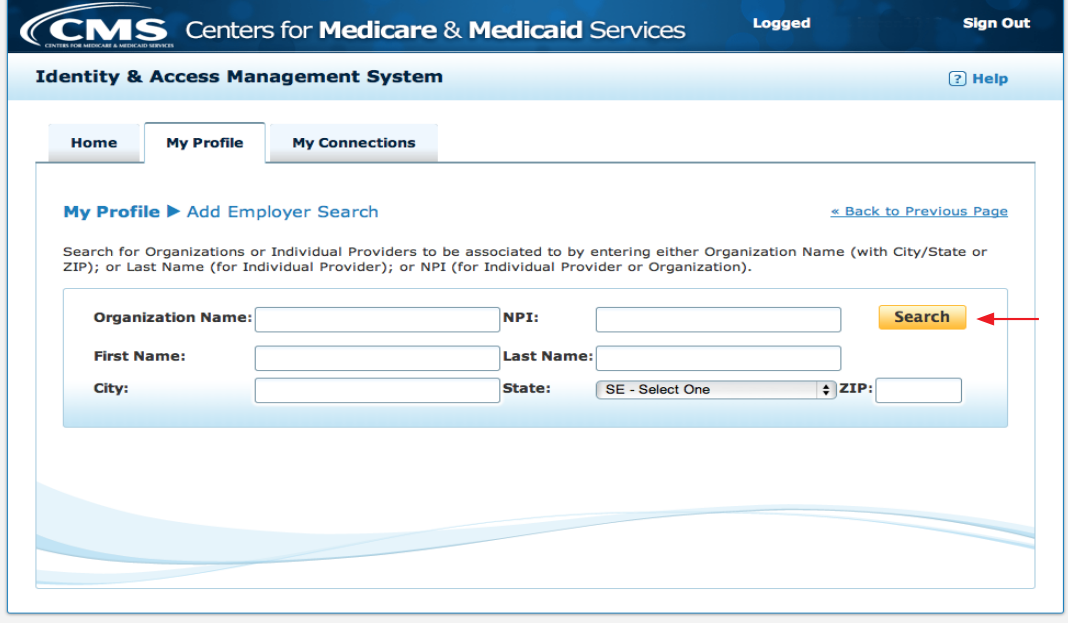

## **STEPS**

**To add an employer, enter the organization information including the NPI number. Click** *Search***.** 

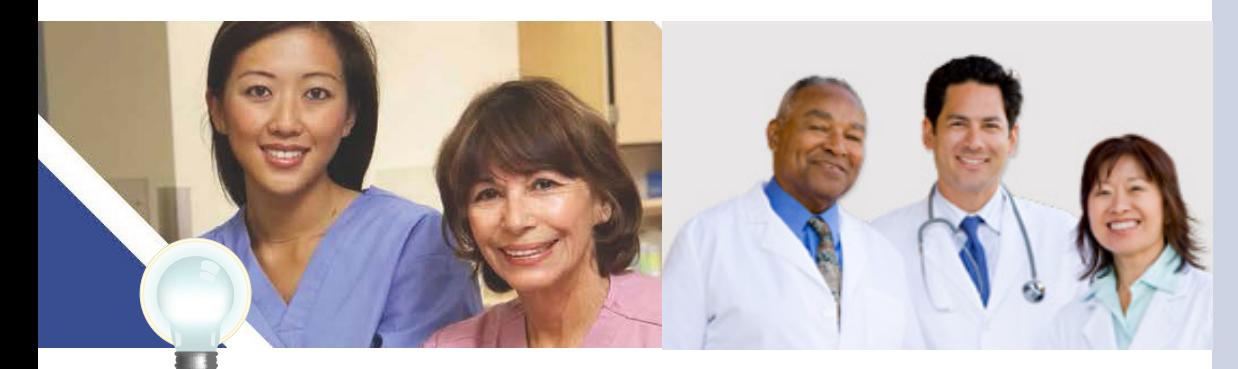

**TIPS** *Click on Help for additional guidance to navigate the system* 

*The Help link is on every page* 

#### **Working on Behalf of an Eligible Professional**

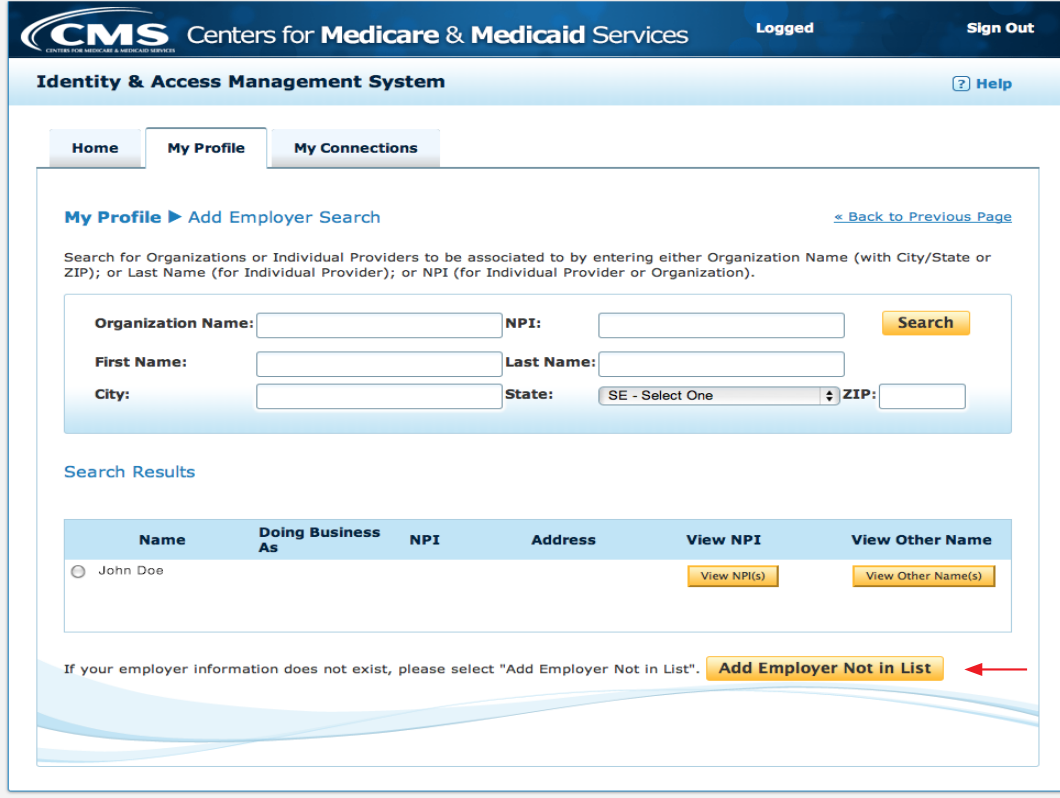

## **STEPS**

**Select your employer from the search results. If your provider is not listed, click**  *Add Employer Not in List***.** 

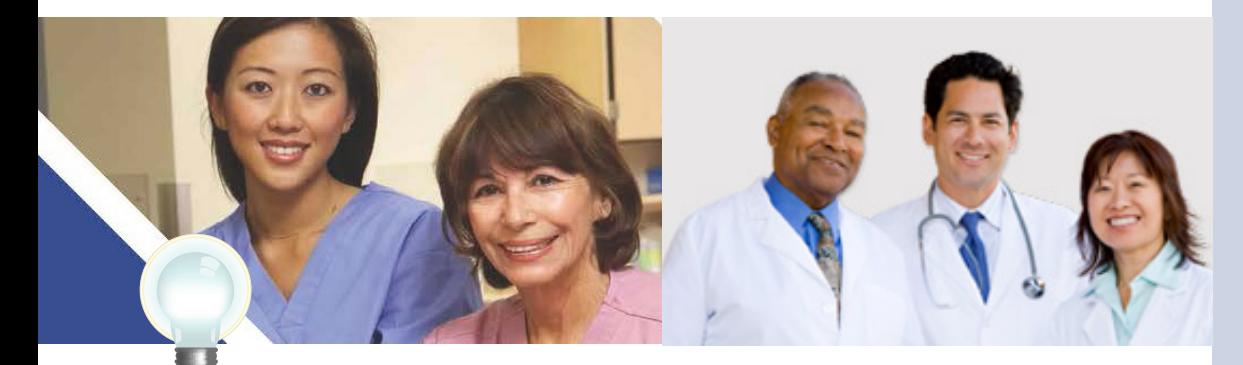

**TIPS** *Click on Help for additional guidance to navigate the system* 

*The Help link is on every page* 

#### **Working on Behalf of an Eligible Professional**

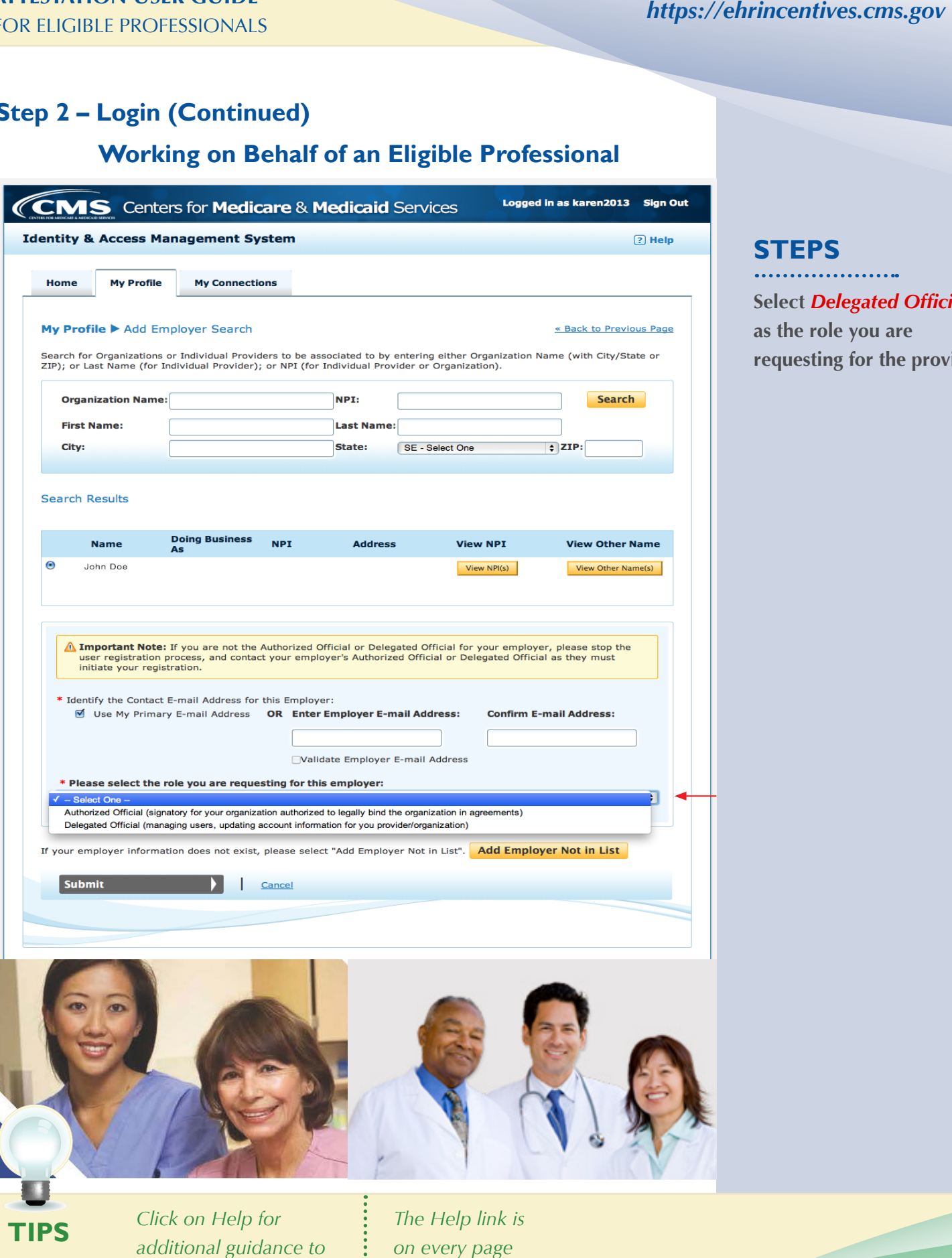

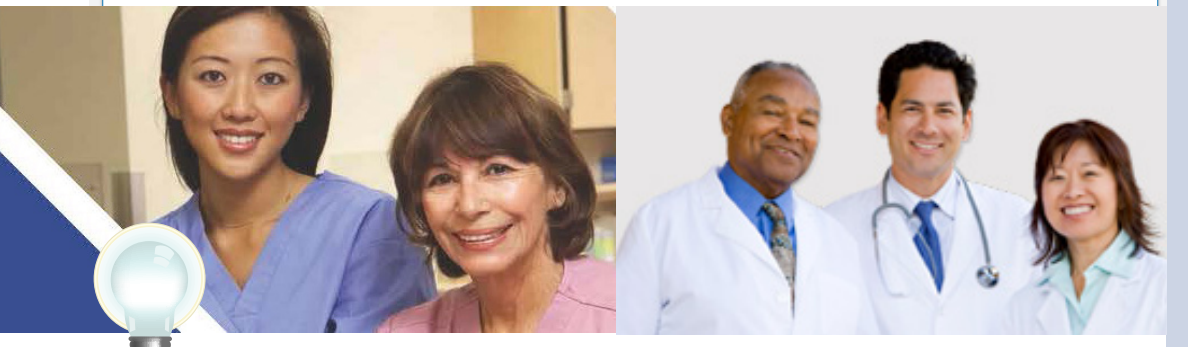

navigate the system **TIPS** *Click on Help for additional guidance to Click on Help for*  $\vdots$   $\vdots$  *The Help link is*<br>additional guidance to  $\vdots$  on every page<br>navigate the system  $\vdots$ 

on every page

#### **STEPS**

**Select** *Delegated Official*  **as the role you are requesting for the provider.** 

Medicare EHR Incentive Program User Guide – Page 16 Back to the Table of Contents

#### **Working on Behalf of an Eligible Professional**

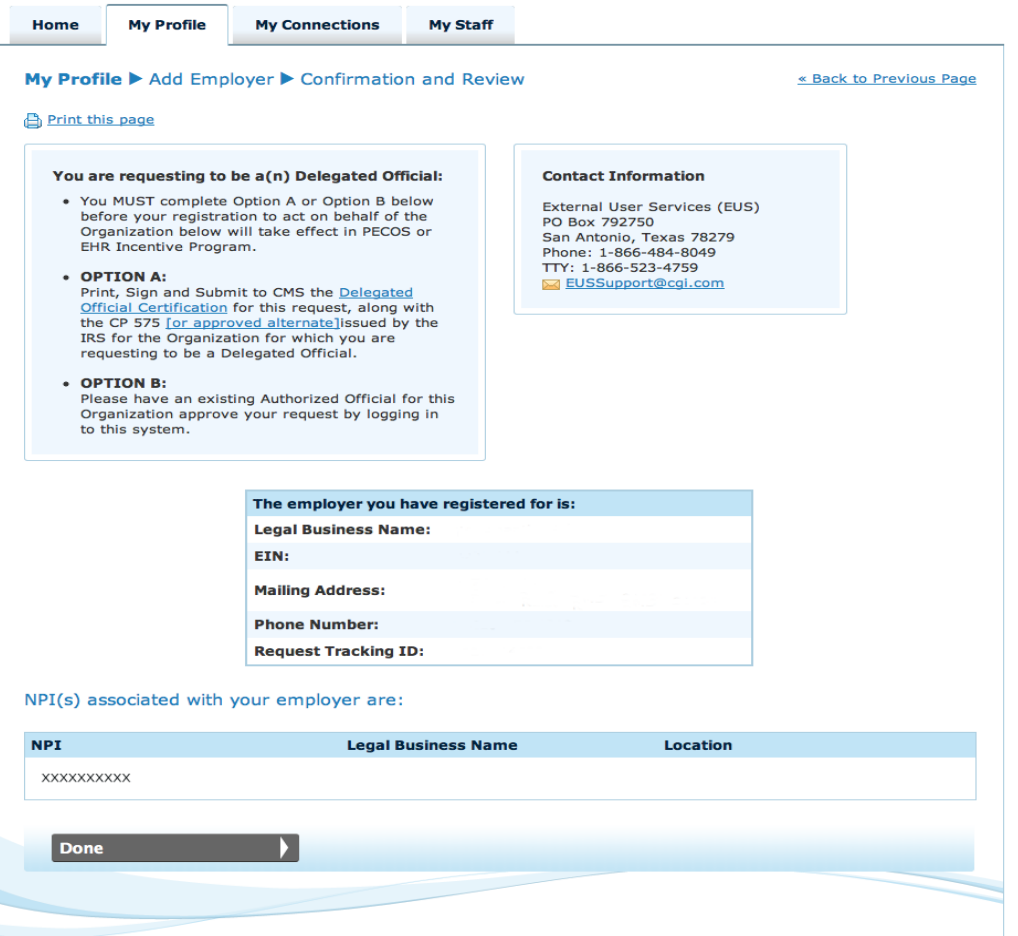

### **STEPS**

**Once you have added your employer, verify the information in your profile is correct.** 

**As the Delegated Official, you will need to complete Option A or have the Authorized Official confirm your request to be the Delegated Official, Option B.** 

**When you are finished, click** *Done***.** 

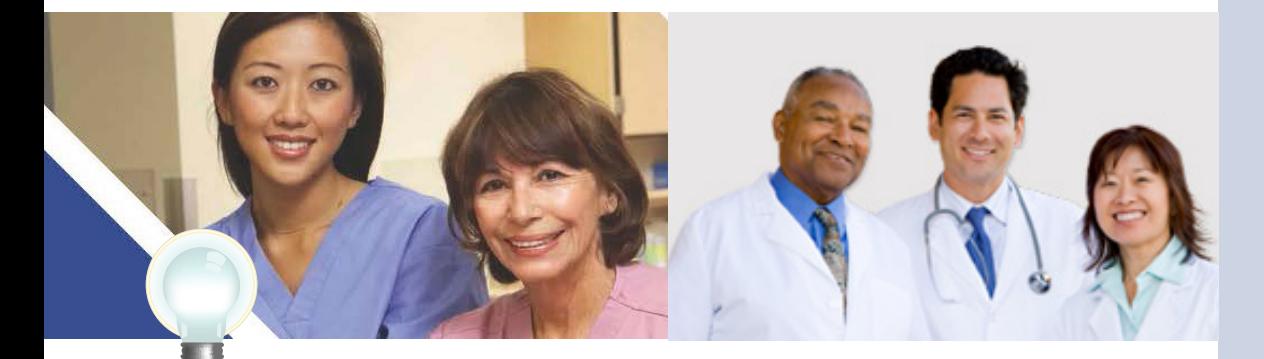

**TIPS** *Click on Help for additional guidance to navigate the system* 

*The Help link is on every page* 

#### **Working on Behalf of an Eligible Professional**

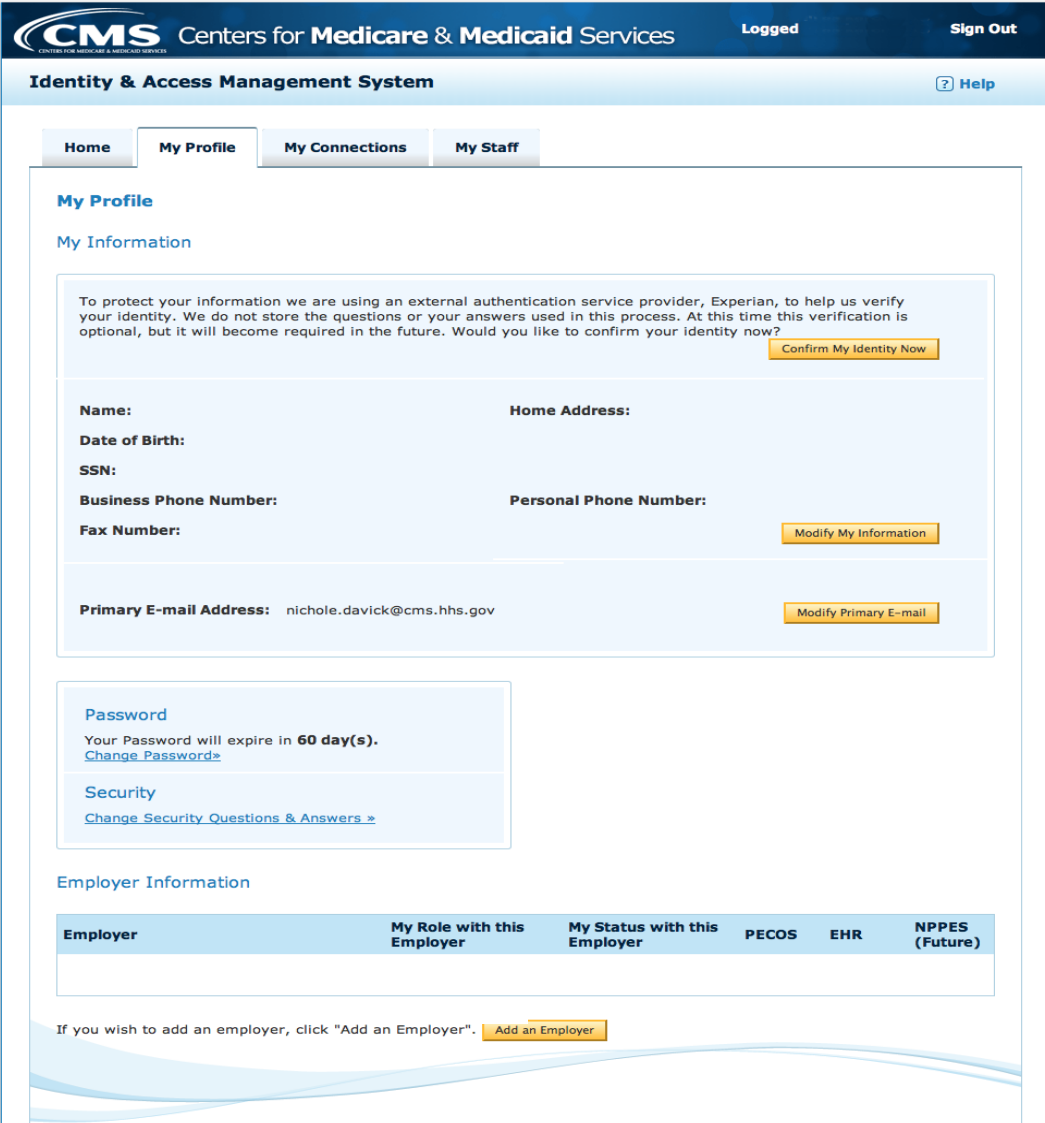

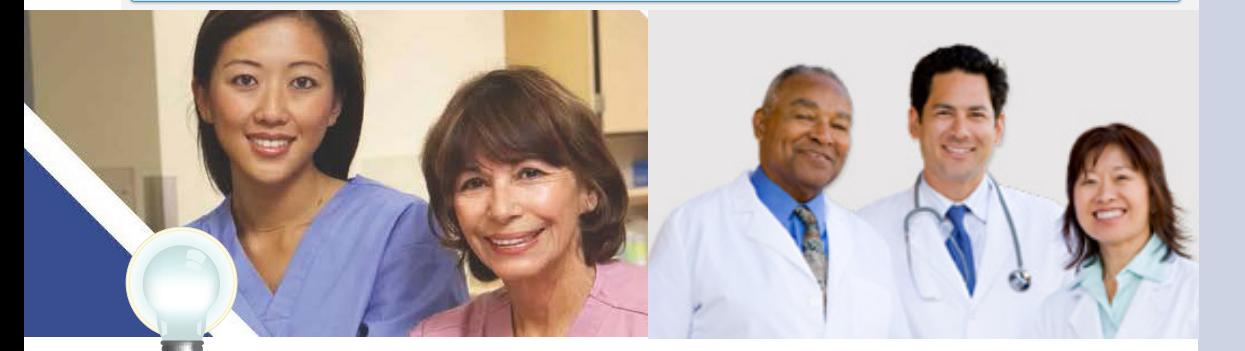

### **STEPS**

**Once you have successfully added your employer, you will see the status of your request in your Profile tab.** 

 *navigate the system***TIPS** *Click on Help for additional guidance to* 

 *on every page The Help link is* 

#### **Working on Behalf of an Eligible Professional**

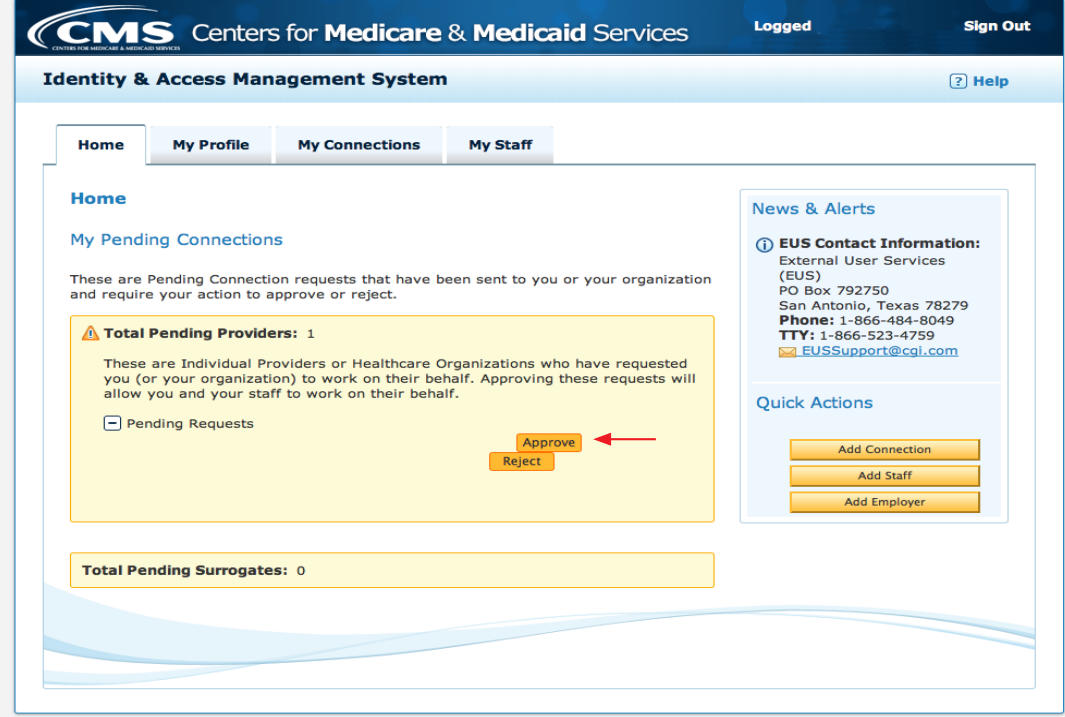

## **STEPS**

**When your employer logs in to the Identity & Access Management System and reviews their Home tab, they will see any pending requests to connect.** 

**There they can click**  *Approve* **or** *Reject***, or quickly add a connection, staff member, or other employer.** 

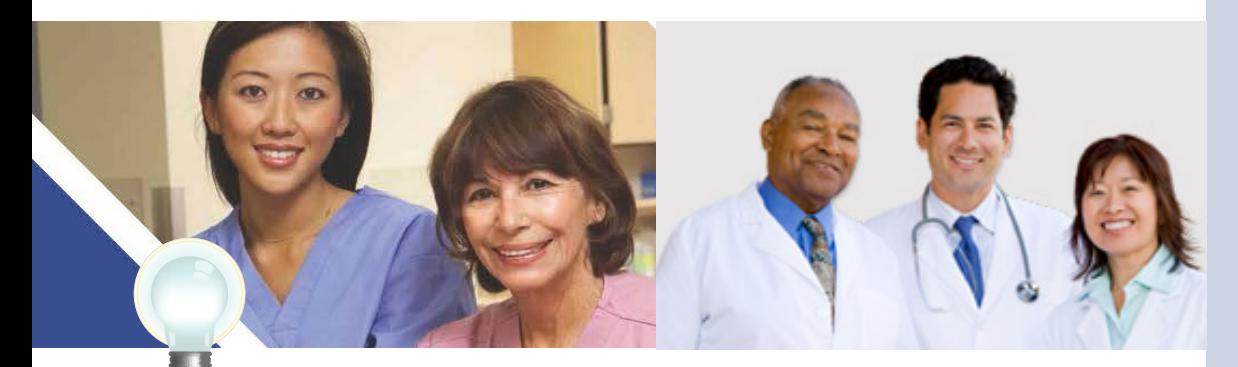

**TIPS** *Click on Help for additional guidance to navigate the system*

*The Help link is on every page*

#### **Working on Behalf of an Eligible Professional**

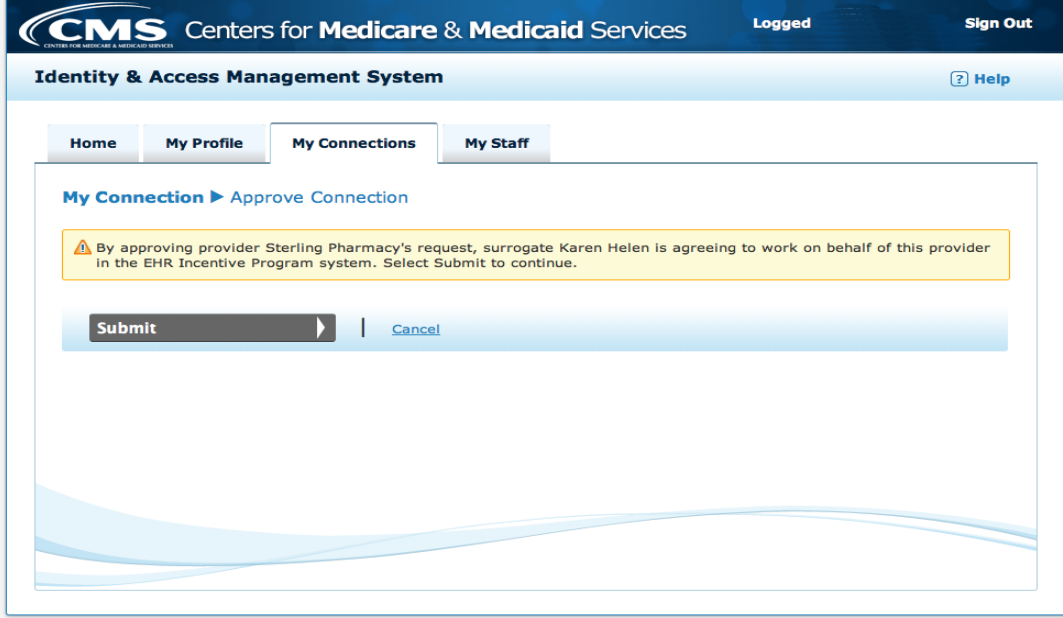

## **STEPS**

**When your employer approves a connection, they will see a confirmation screen and will need to click** *Submit***.** 

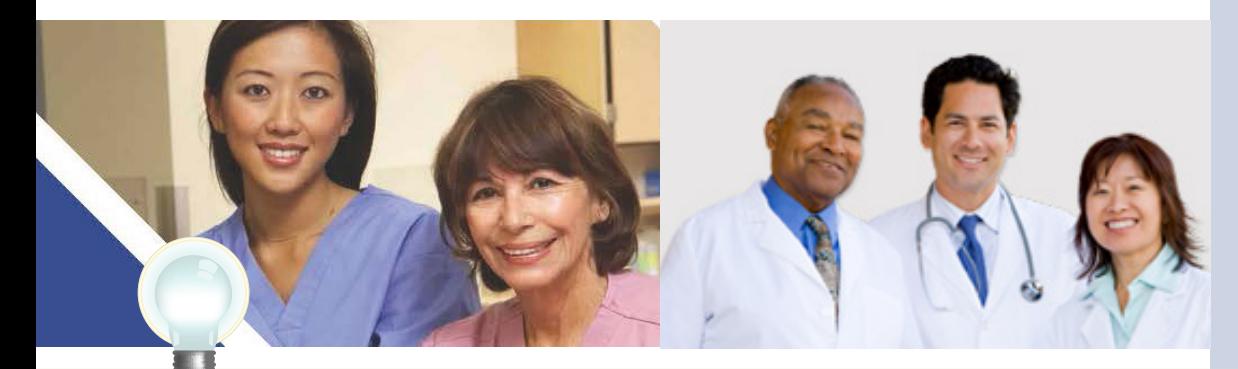

**TIPS** *The Help link is Click on Help for additional guidance to navigate the system* 

*on every page* 

Medicare EHR Incentive Program User Guide – Page 20

#### **Working on Behalf of an Eligible Professional**

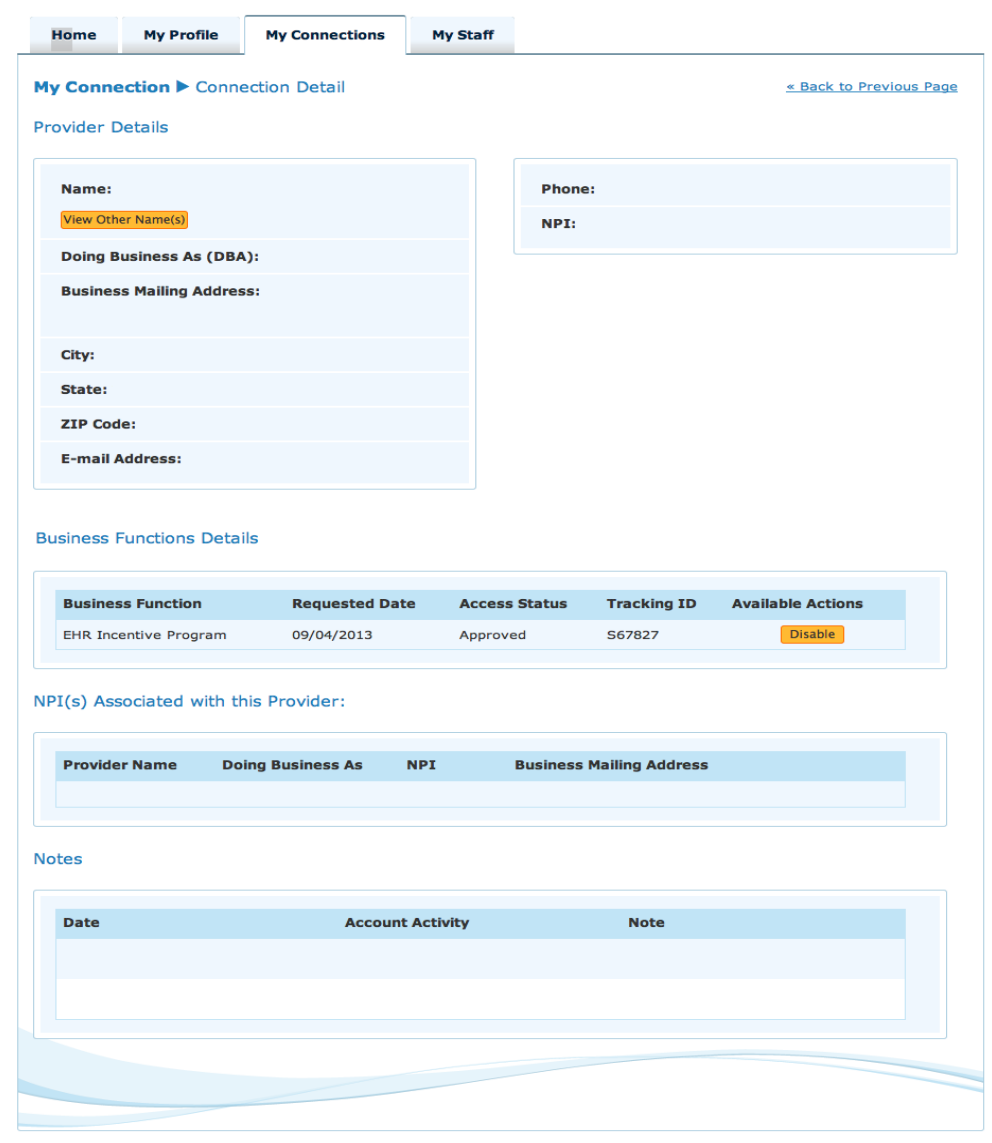

#### **STEPS**

**In the My Connections tab you can view the details and status of each of your connections.** 

**Once your account is connected with the eligible professional or organization you are working with, you will be able to begin the registration and attestation process.** 

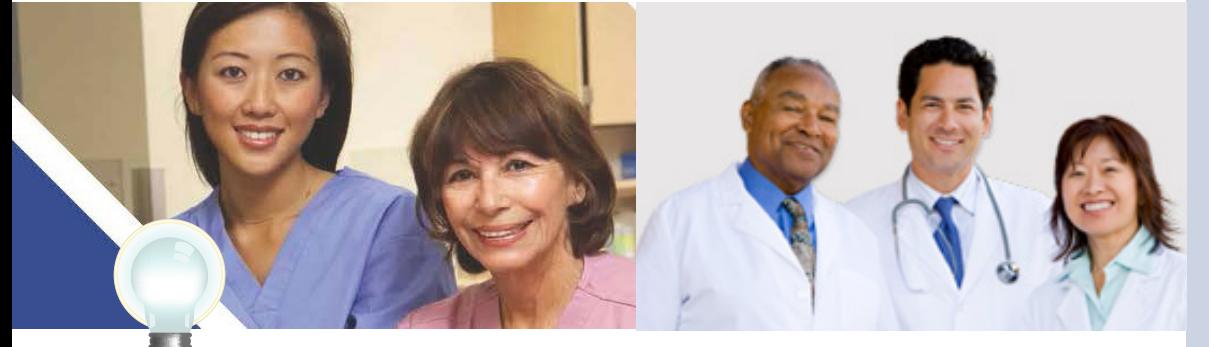

**TIPS** *Click on Help for additional guidance to navigate the system*

*The Help link is on every page*

#### <span id="page-21-0"></span>**Step 3 – Welcome**

If your login was successful you will receive the "Welcome Screen".

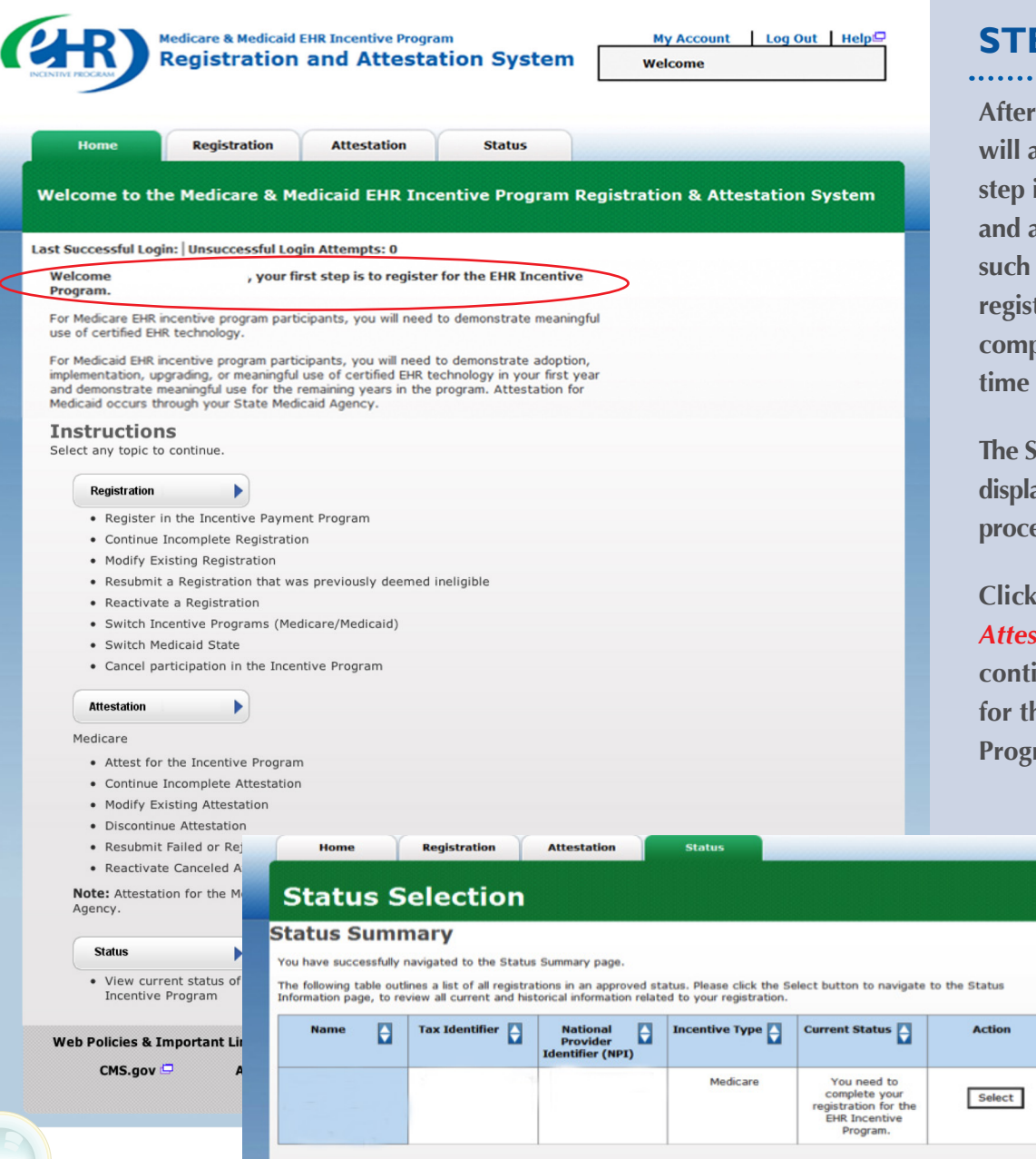

EPS

**After you login, the system will alert you of your next step in the registration and attestation process,**  as when your **ration needs to be completed, or that it is**  to begin attestation.

**The Status tab will also display your next step in the process, like shown below.** 

**c** con the *tation* tab to **continue registering for the EHR Incentive**  ram.

**TIPS** 

*The Welcome screen consists of four tabs to navigate through the registration and attestation process Alle Welcome screen consists*<br> *Meaningful Use information:*<br> **4. Alle Statis** *Attestation process*<br> **4. Status**<br> **4. Status**<br> **4. Status**<br> **9. Attestation**<br> **9. Attestation**<br> **9. Attestation**<br> **9. Attestation**<br> **9. Atte** 

- *1. Home*
- *2. Registration*
- *3. Attestation*
- 4. Status

**[https://www.cms.gov/Regulations-and-Guidance/Legislation/](https://www.cms.gov/Regulations-and-Guidance/Legislation/EHRIncentivePrograms/Downloads/Stage2_MeaningfuluseSpecsheet_Tablecontents_EPS.pdf)  EHRIncentivePrograms/Downloads/Stage2\_Meaningfuluse Specsheet\_Tablecontents\_EPS.pdf** 

#### **ATTESTATION USER GUIDE** FOR ELIGIBLE PROFESSIONALS

#### **Step 3 – Welcome**

If your login was successful you will receive the "Welcome Screen".

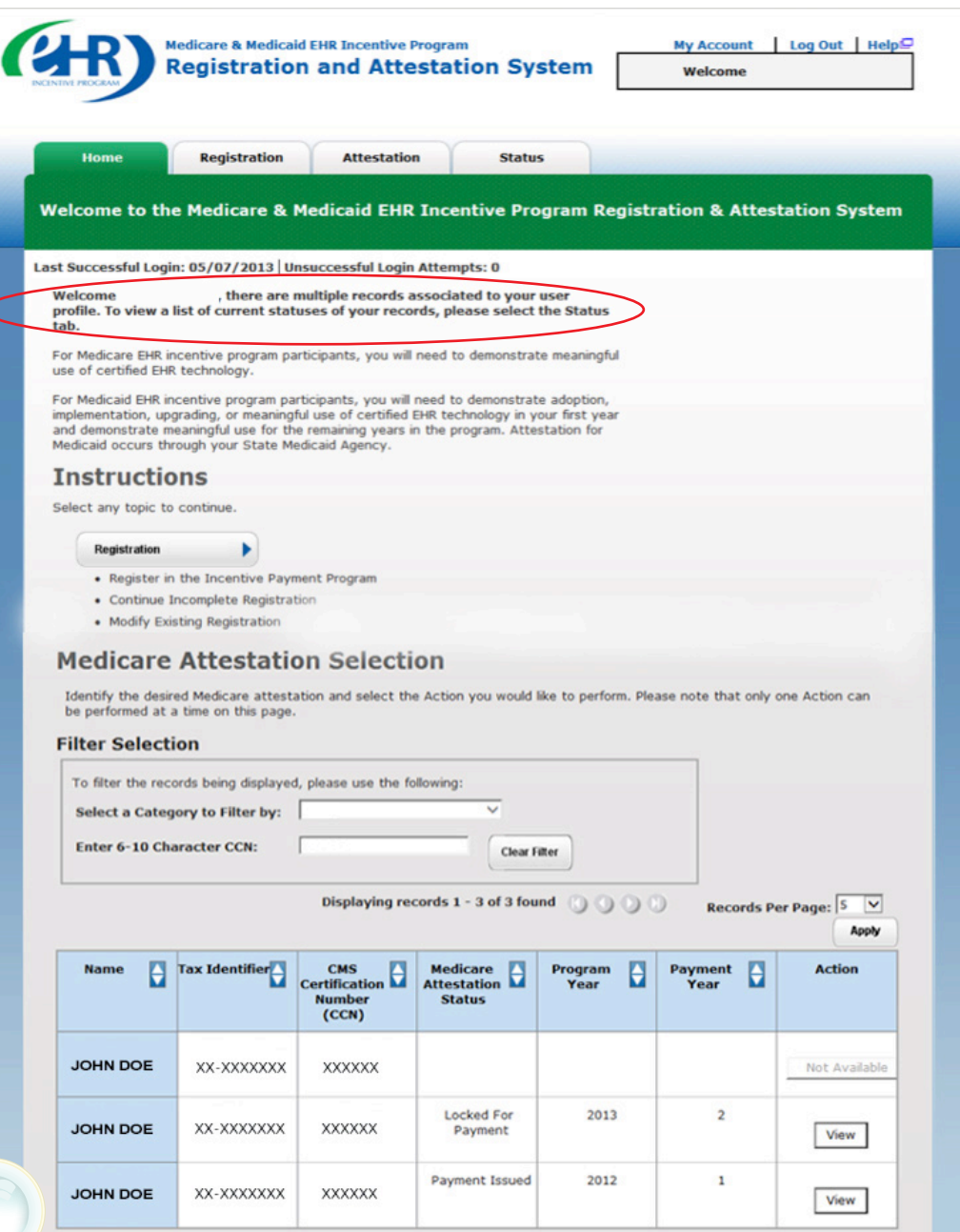

#### **STEPS**

**Select the appropriate program year that you are attesting for. For multiple records you may filter the records by NPI.** 

**The** *Attestation* **tab will provide you the status of each provider for which you are attesting** 

*The Welcome screen consists of four tabs to navigate through the registration and attestation process*  **4. Status IIPS** *4. Status of four ta through t*<br>*4. Home 2. Registr*<br>*4. Status* 

- *1. Home*
- *2. Registration*
- *3. Attestation*
- 4. Status

#### *Meaningful Use information:*

**[https://www.cms.gov/Regulations-and-Guidance/Legislation/](https://www.cms.gov/Regulations-and-Guidance/Legislation/EHRIncentivePrograms/Downloads/Stage2_MeaningfuluseSpecsheet_Tablecontents_EPS.pdf)  EHRIncentivePrograms/Downloads/Stage2\_Meaningfuluse Specsheet\_Tablecontents\_EPS.pdf** 

#### <span id="page-23-0"></span>**Step 4 – Attestation Instructions**

Follow the registration instructions below.

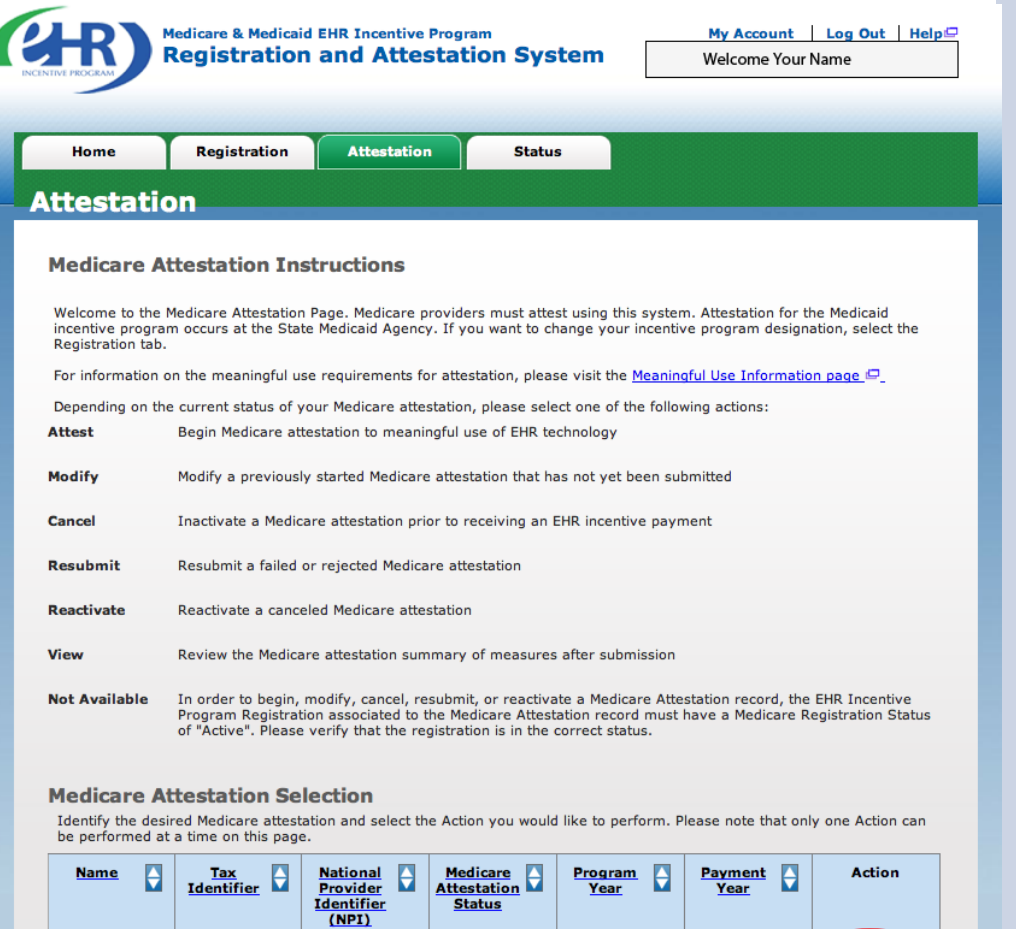

#### **STEPS**

**Read the Attestation instructions.** 

**Click on** *Attest* **in the Action column to continue the registration process** 

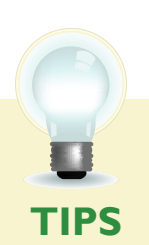

*"Resubmit", "Modify", "Cancel" and "Reactivate" are the available Action web links for returning users* 

John Doe

*Only one action can be performed at a time on this page* 

 $\vdots$ 

*Batch attestation is available for large group practices. Click on [http://www.cms.gov/](http://www.cms.gov/Regulations-and-Guidance/Legislation/EHRIncentivePrograms/Downloads/Batch_UserGuide.pdf)  [Regulations-and-Guidance/Legislation/](http://www.cms.gov/Regulations-and-Guidance/Legislation/EHRIncentivePrograms/Downloads/Batch_UserGuide.pdf)  [EHRIncentivePrograms/Downloads/Batch\\_](http://www.cms.gov/Regulations-and-Guidance/Legislation/EHRIncentivePrograms/Downloads/Batch_UserGuide.pdf)  [UserGuide.pdf f](http://www.cms.gov/Regulations-and-Guidance/Legislation/EHRIncentivePrograms/Downloads/Batch_UserGuide.pdf)or the Batch Attestation User Guide.* 

Attest

#### <span id="page-24-0"></span>**Step 5 – Topics for this Attestation**

The data required is grouped into six topics for Attestation.

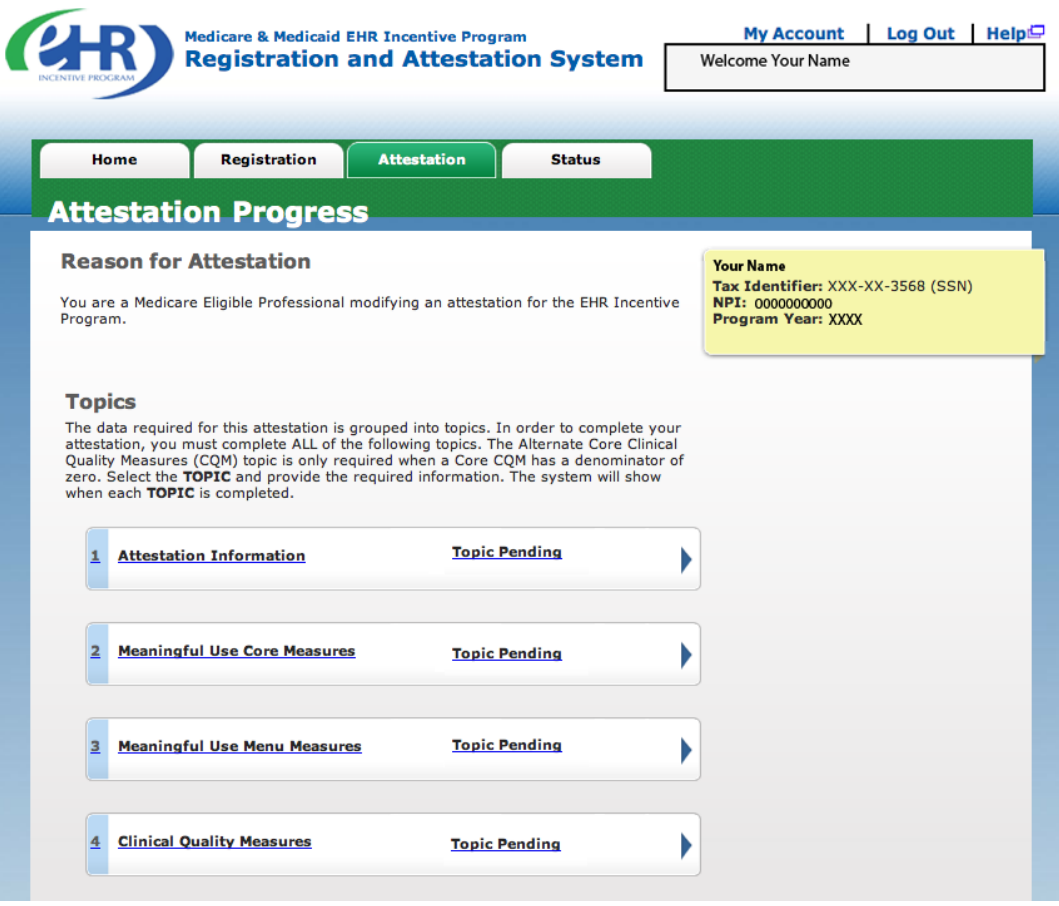

#### **STEPS**

**Click on** *Topic 1- "***Attestation Information" to begin the attestation process** 

. . . . . . . . . . . . . . . **.** 

#### **Or**

**Click Continue with Attestion to begin the attestation process** 

**TIPS** 

#### **TOPICS PROGRESS**

*There are six topics that are required for attestation* 

*The topics will only be marked as completed once all the information has been entered and saved* 

*When all topics are checked completed or N/A user can select "Continue with Attestation"* 

#### **Step 6-Attestation Information**

<span id="page-25-0"></span>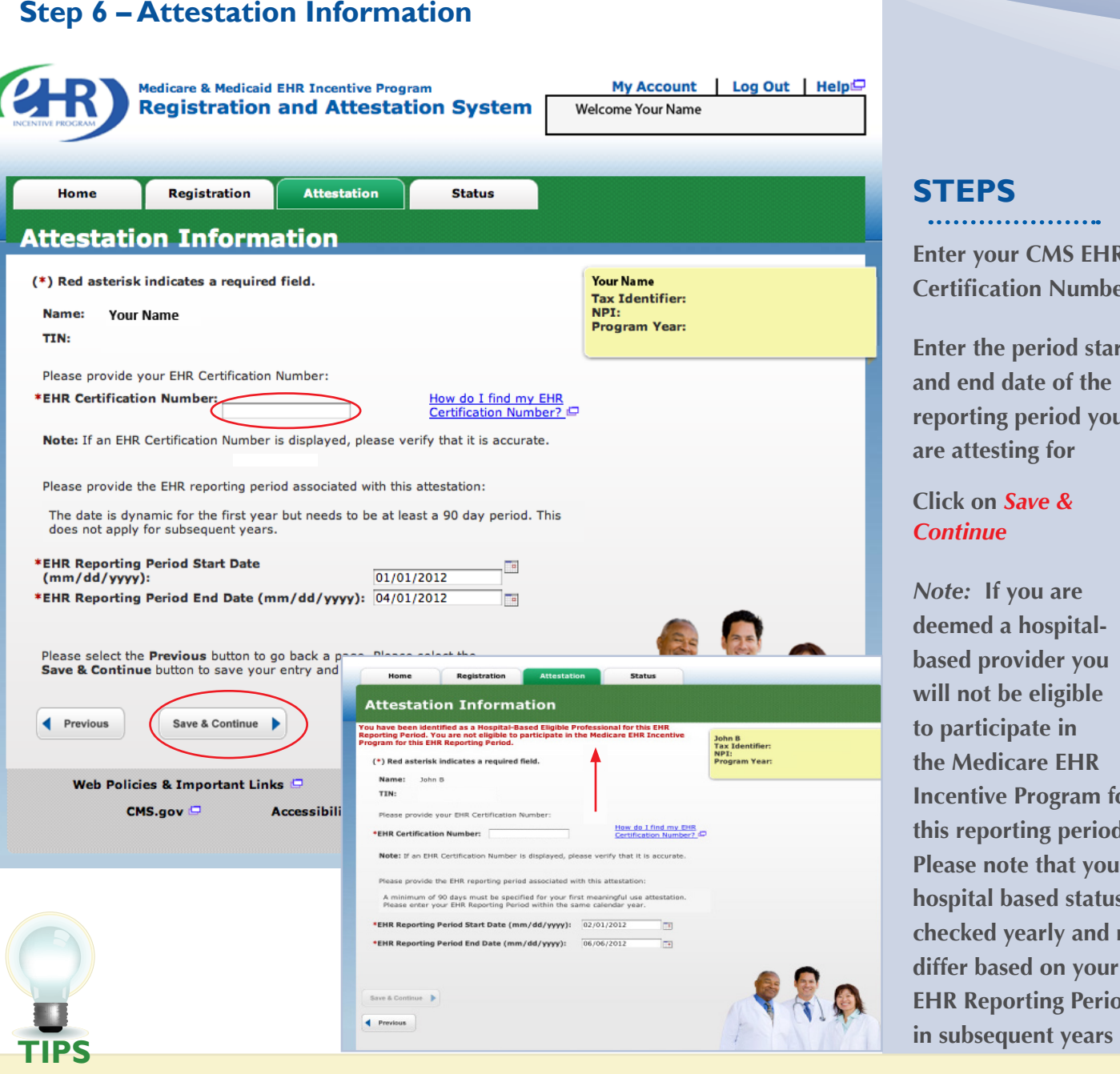

*The reporting period must be a calender quarter. To attest for the Medicare EHR Incentive Program in subsequent years, you will need to have met meaningful use for a full year* 

#### **TOPICS PROGRESS**

*This is the first of six topics required for attestation* 

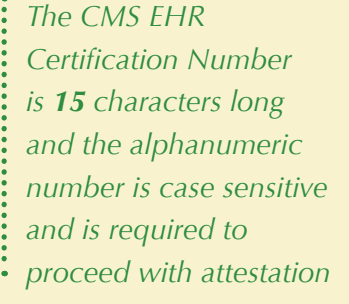

*To locate your CMS EHR certification number, click on "How do I find my EHR certification number?"* 

**Enter your CMS EHR Certification Number** 

**Enter the period start and end date of the reporting period you are attesting for** 

#### **Click on** *Save & Continue*

 *Note:* **If you are deemed a hospitalbased provider you will not be eligible to participate in the Medicare EHR Incentive Program for this reporting period. Please note that your hospital based status is checked yearly and may differ based on your EHR Reporting Period** 

> *Follow the instructions on the CHPL website to obtain your CMS EHR Certification Number*

<span id="page-26-0"></span>FOR ELIGIBLE PROFESSIONALS

#### Step 7-

## **Step 7 –<br>Meaningful Use Core Measures Questionnaire (1B of 17)**

Read the objective and measure and respond as appropriate.

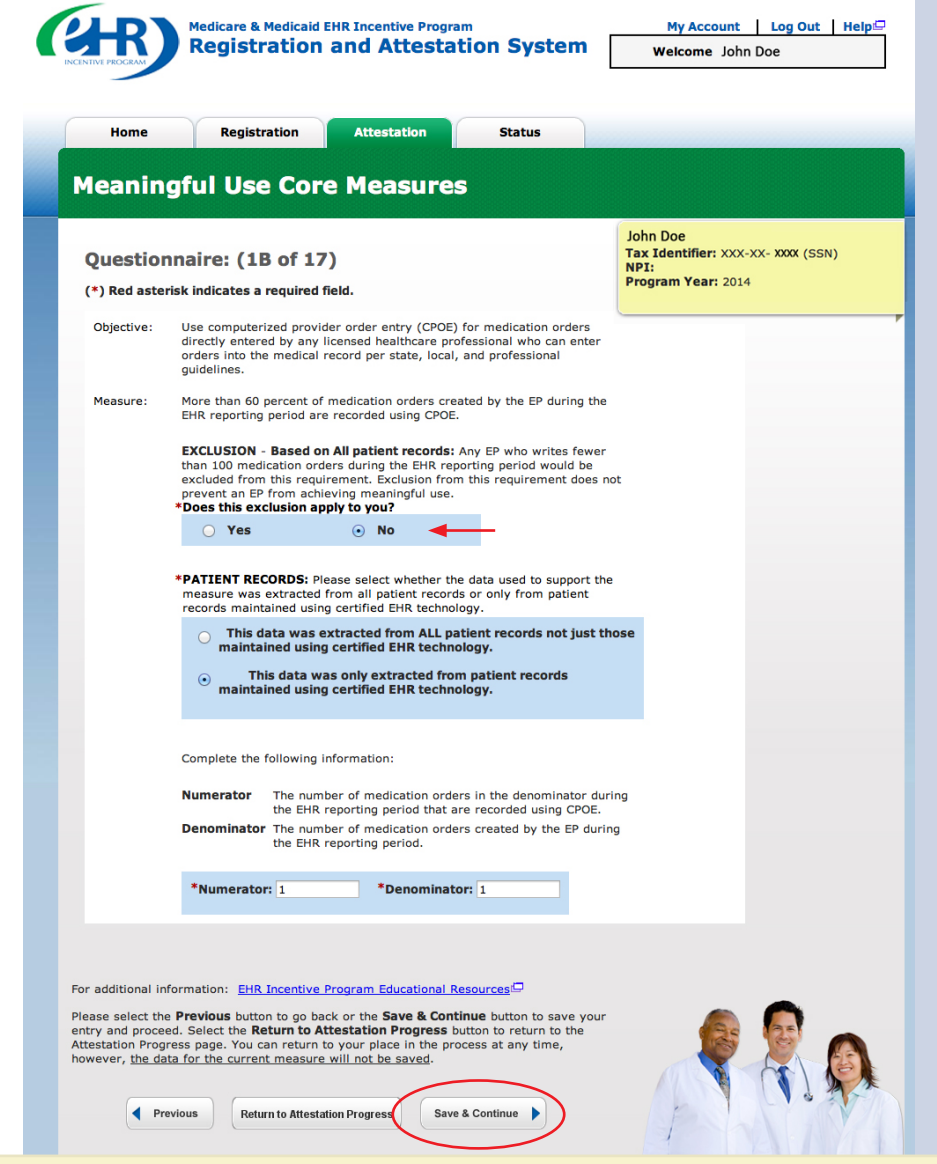

#### **STEPS**

**Select the appropriate option under Patient Records** 

**Answer Yes or No to the Exclusion question** 

**Click on** *Save & Continue* **to continue with your attestation** 

**If you click No the screen will expand and you must enter the numerator and denominator for the measure** 

**TIPS** *At the EP's discretion, the numerators and denominators of certain measures may be calculated using only the patient records maintained in certified EHR technology. The EP may also elect to calculate the numerators and denominators of these measures using ALL patient records. EPs must indicate which method they used in their calculations* 

*Exclusion: EPs can be excluded from meeting an objective if they meet the requirements of the exclusion. If the EP cannot meet the specific exclusion requirements, then the EP cannot answer "Yes" to the exclusion question. (If no exclusion is indicated, the EP must report on that measure)* 

#### **TOPICS PROGRESS**

**<sup>1</sup>** *This is the second of six topics required for attestation* **1 2 3 4 5 6** 

<span id="page-27-0"></span>

#### Step  $8-$

## **Step 8 –<br>Meaningful Use Core Measures Questionnaire (IC of 17)**

Read the objective and measure and respond as appropriate.

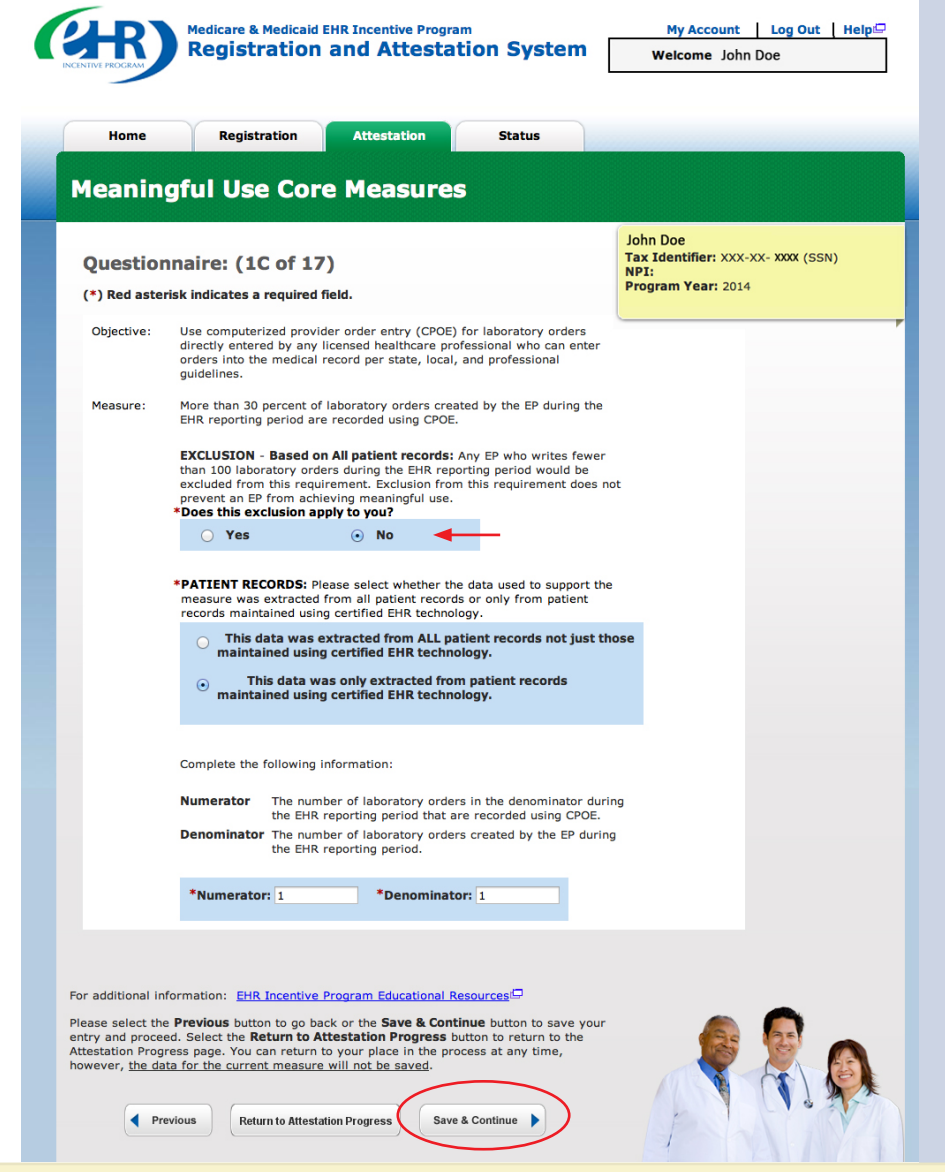

#### **STEPS**

**Select the appropriate option under Patient Records** 

**Answer Yes or No to the Exclusion question** 

**Click on** *Save & Continue* **to continue with your attestation** 

**If you click No the screen will expand and you must enter the numerator and denominator for the measure** 

**TIPS** *At the EP's discretion, the numerators and denominators of certain measures may be calculated using only the patient records maintained in certified EHR technology. The EP may also elect to calculate the numerators and denominators of these measures using ALL patient records. EPs must indicate which method they used in their calculations* 

*Exclusion: EPs can be excluded from meeting an objective if they meet the requirements of the exclusion. If the EP cannot meet the specific exclusion requirements, then the EP cannot answer "Yes" to the exclusion question. (If no exclusion is indicated, the EP must report on that measure)* 

#### **TOPICS PROGRESS T**

**<sup>1</sup>** *This is the second of six topics*  **2** *Required for attestation* **2** 

<span id="page-28-0"></span>

#### i,

## **Step 9 –<br>Meaningful Use Core Measures Questionnaire (ID of 17)**

Read the objective and measure and respond as appropriate.

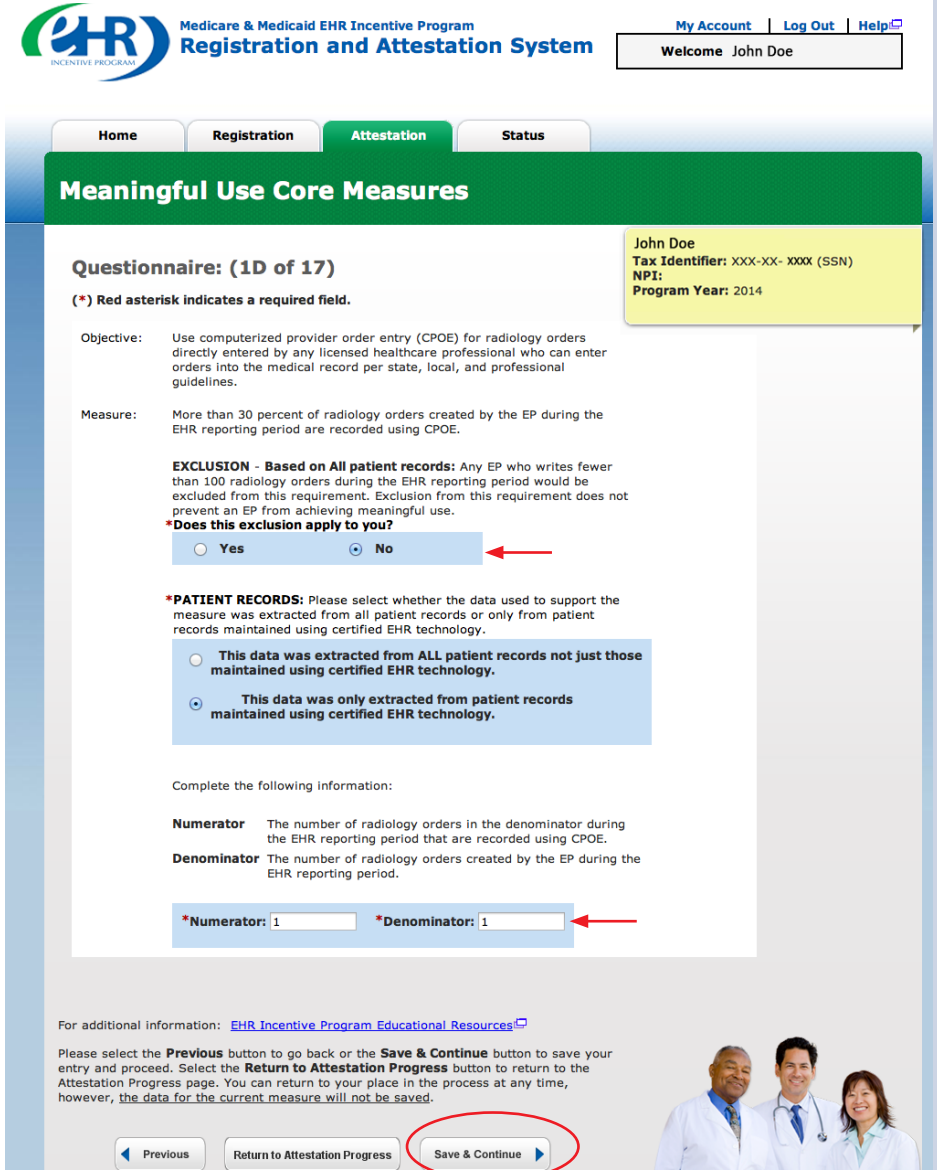

#### **STEPS**

**Select the appropriate option under Patient Records** 

**Answer Yes or No to the Exclusion question** 

**Click on** *Save & Continue* **to continue with your attestation** 

**If you click No the screen will expand and you must enter the numerator and denominator for the measure** 

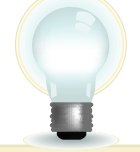

**TIPS** *At the EP's discretion, the numerators and denominators of certain measures may be calculated using only the patient records maintained in certified EHR technology. The EP may also elect to calculate the numerators and denominators of these measures using ALL patient records. EPs must indicate which method they used in their calculations* 

*Exclusion: EPs can be excluded from meeting an objective if they meet the requirements of the exclusion. If the EP cannot meet the specific exclusion requirements, then the EP cannot answer "Yes" to the exclusion question. (If no exclusion is indicated, the EP must report on that measure)* 

#### **TOPICS PROGRESS T**

**<sup>1</sup>** *This is the second of six topics*  **2** *Required for attestation* **2** 

Medicare EHR Incentive Program User Guide – Page 29

#### <span id="page-29-0"></span>**Step 10-**

# **Step 10 –<br>Meaningful Use Core Measures Questionnaire (2 of 17) STEPS**

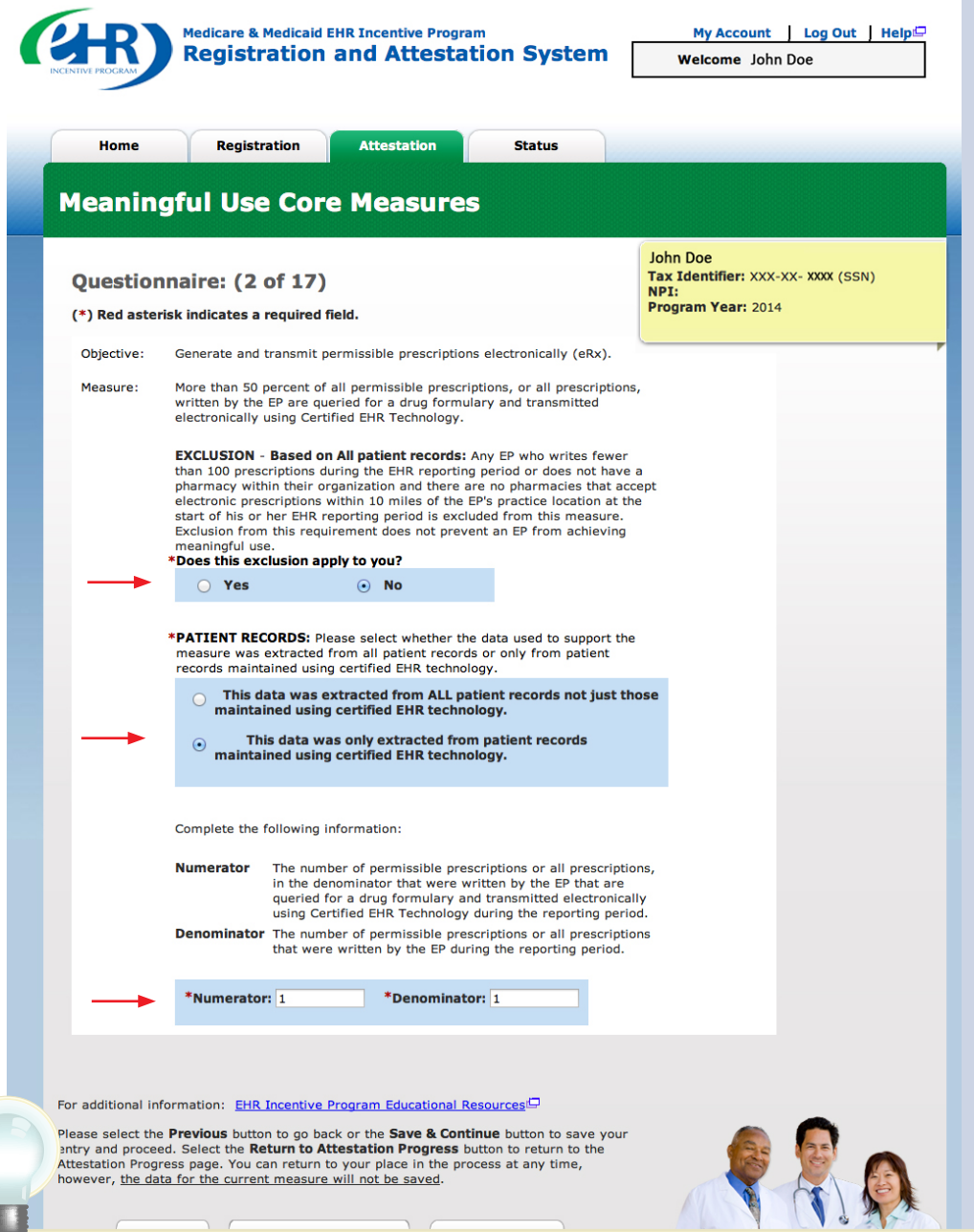

**Select the appropriate option under Patient Records. Answer Yes or No to the Exclusion question** 

. . . . . . . . . . . . .

**Click on** *Save & Continue* **to continue with your attestation** 

**TIPS** *You may log out at any time and continue your attestation later. All of the information that you have entered up until this point will be saved within the attestation module* 

#### *Log back into the system and select the "Attestation" tab to continue your attestation when you return*

#### **TOPICS PROGRESS T**

*This is the second of six topics*  **2** *required for attestation* 

Medicare EHR Incentive Program User Guide – Page 30

#### <span id="page-30-0"></span>Step II-

# **Step 11 –<br>Meaningful Use Core Measures Questionnaire (3 of 17)<br>STEPS**

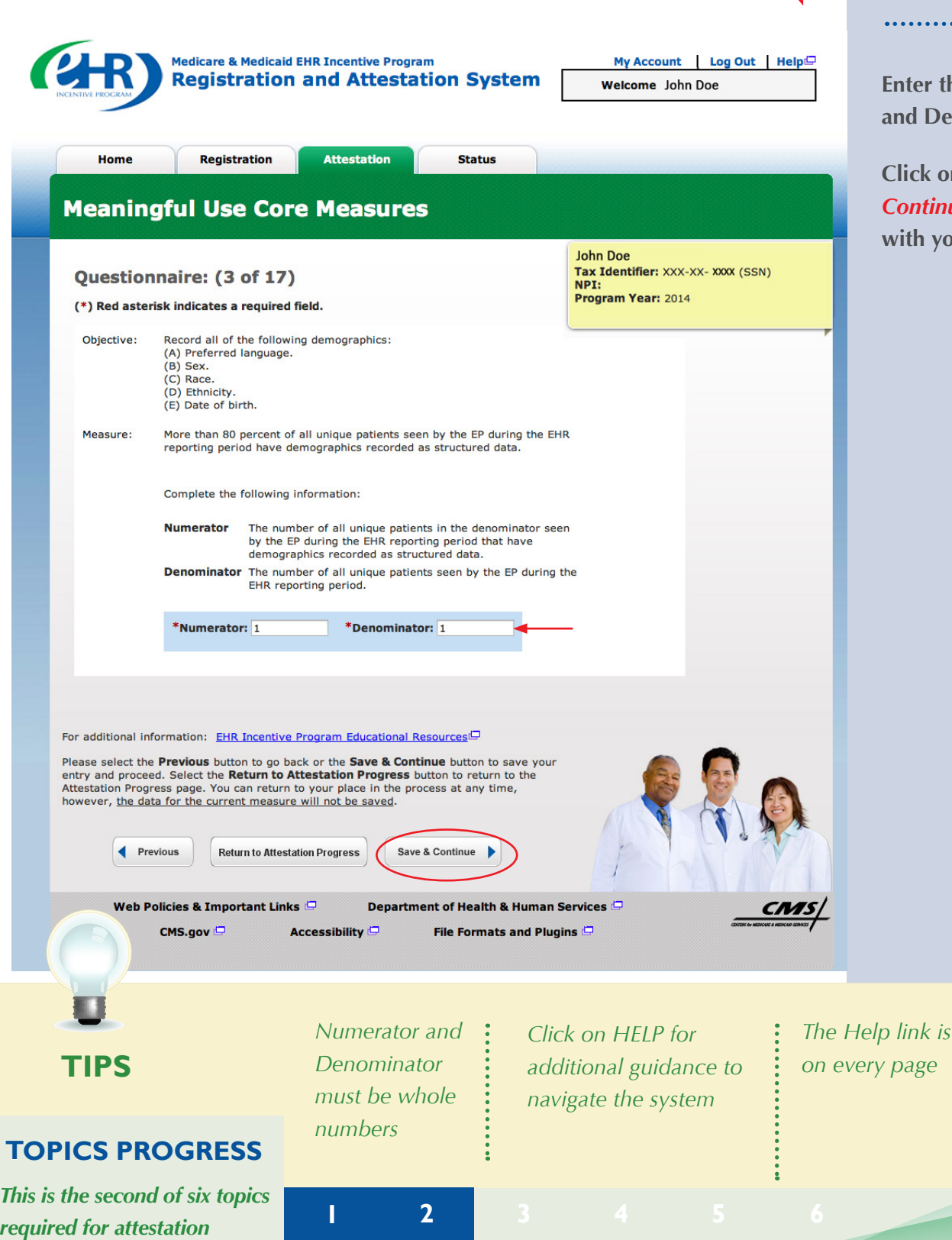

**Enter the Numerator and Denominator** 

. . . . . . . . . . . . . . . . . .

**Click on** *Save & Continue* **to continue with your attestation** 

Medicare EHR Incentive Program User Guide – Page 31

*on every page* 

#### <span id="page-31-0"></span>Step  $12 -$

# **STEPS**<br>
STEPS

Home Registration **Attestation Status Meaningful Use Core Measures John Doe** Tax Identifier: XXX-XX- XXXX (SSN) Questionnaire: (4 of 17) NP<sub>I</sub>: nr 1.<br>**Program Year**: 2014 (\*) Red asterisk indicates a required field. Record and chart changes in the following vital signs:<br>(A) Height/Length.<br>(B) Weight.<br>(D) Blood pressure (ages 3 and over).<br>(D) Blood pressure (ages 3 and over).<br>(E) Plot chall display growth charts for patients 0 - 20 yea Objective: oria.<br>More than 80 percent of all unique patients seen by the EP during the<br>EHR reporting period have blood pressure (for patients age 3 and over<br>only) and height/length and weight (for all ages) recorded as structured<br>dat Measure: **EXCLUSION:** Any EP who meets part or all of the following exclusions may be excluded from<br>part or all of this objective. **EXCLUSION 1 - Based on all unique patient records:** Any EP that<br>believes that all three vital signs of height/length, weight, and blood<br>pressure have no relevance to their scope of practice is excluded from recording them.<br>Does this exclusion apply to you?  $\bigcirc$  Yes ◀  $\odot$  No **EXCLUSION 2 - Based on all unique patient records:** Any EP who sees<br>no patients 3 years or older is excluded from recording blood pressure.<br>\*Doe**s this exclusion apply to you?**  $\bigcirc$  Yes  $\odot$  No **EXCLUSION 3 - Based on all unique patient records:** Any EP who believes that blood pressure is not relevant to their scope of practice is excluded from recording blood pressure.<br>\*Does this exclusion apply to you?  $\bigcirc$  Yes  $\odot$  No **EXCLUSION 4 - Based on all unique patient records:** Any EP who believes that height/length and weight are not relevant to their scope of practice is excluded from recording height length and weight.<br>\*Does this exclusion a  $\bigcirc$  Yes  $\odot$  No \*PATIENT RECORDS: Please select whether the data used to support the<br>measure was extracted from all patient records or only from patient<br>records maintained using certified EHR technology.  $\bigcirc$  This data was extracted from ALL patient records not just<br>those maintained using certified EHR technology.  $\odot$  This data was only extracted from patient records maintained using certified EHR technology. Complete the following information: **Numerator** The number of all unique patients in the denominator seen<br>by the EP during the EHR reporting period that has<br>height/length/weight and blood pressure recorded as<br>structured data. **Denominator** The number of all unique patients seen by the EP during the EHR reporting period. \*Numerator: 1 \*Denominator: 1 ▚ *Click on Help for Enter the Numerator additional guidance to and Denominator if* 

**Select the appropriate option under Patient Records** 

**Answer Yes or No to the exclusion question** 

**Enter the Numerator and Denominator** 

**Click on** *Save & Continue* **to continue with your attestation** 

**If you click No the screen will expand and you must enter the numerator and denominator for the measure** 

**TIPS** 

*the exclusion does not apply to you* 

**1** 

*navigate the system* 

*The Help link is on every page* 

#### **TOPICS PROGRESS**

*This is the second of six topics required for attestation* **2 3 4 5 6** 

Medicare EHR Incentive Program User Guide – Page 32

#### <span id="page-32-0"></span>**Step 13-**

# **Step 13 –<br>Meaningful Use Core Measures Questionnaire (5 of 17)<br>STEPS**

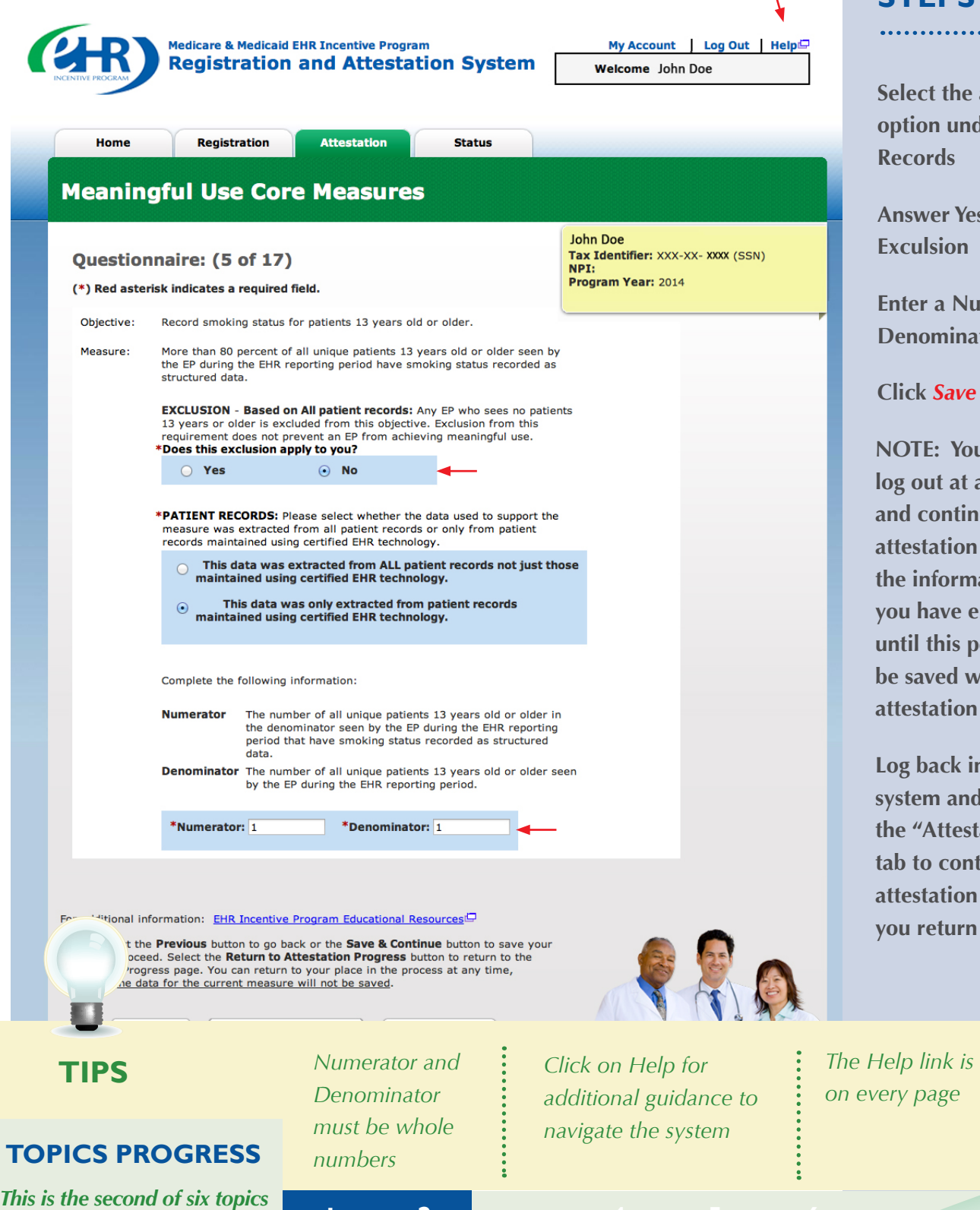

**1 2 4 5 6** 

**Select the appropriate option under Patient Records** 

. . . . . . . . . . . . . . . .

**Answer Yes or No to the Exculsion** 

**Enter a Numerator and Denominator** 

#### **Click** *Save & Continue*

**NOTE: You may log out at any time and continue your attestation later. All of the information that you have entered up until this point will be saved within the attestation module.** 

**Log back into the system and select the "Attestation" tab to continue your attestation when you return** 

 $every$  page

#### Medicare EHR Incentive Program User Guide – Page 33

*required for attestation* 

*https://ehrincentives.cms.gov* 

**STEPS** 

**Select Yes or No** 

**Click on** *Save &* 

*Continue* 

# <span id="page-33-0"></span>Step 14 – Meaningful Use Core Measures Questionnaire<br>(6A of 15) *DER Medican A Medical EVA Register Response Corporation Comparison Corporation Comparison Comparison Comparison Comparison Comparison Comparison Comparison*

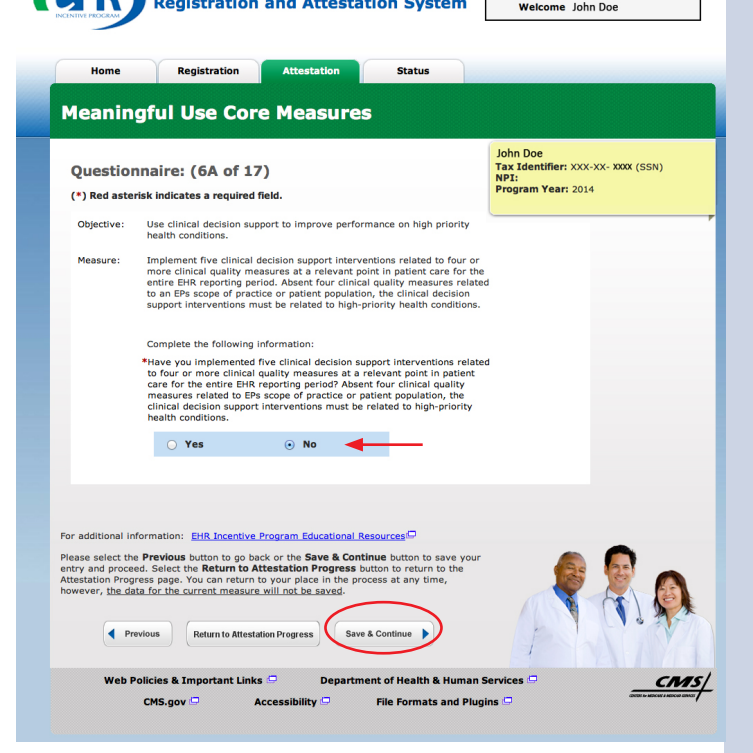

#### **Step 15 – Meaningful Use Core Measures Questionnaire (6B of 15)**  Home Registration Attestation Status

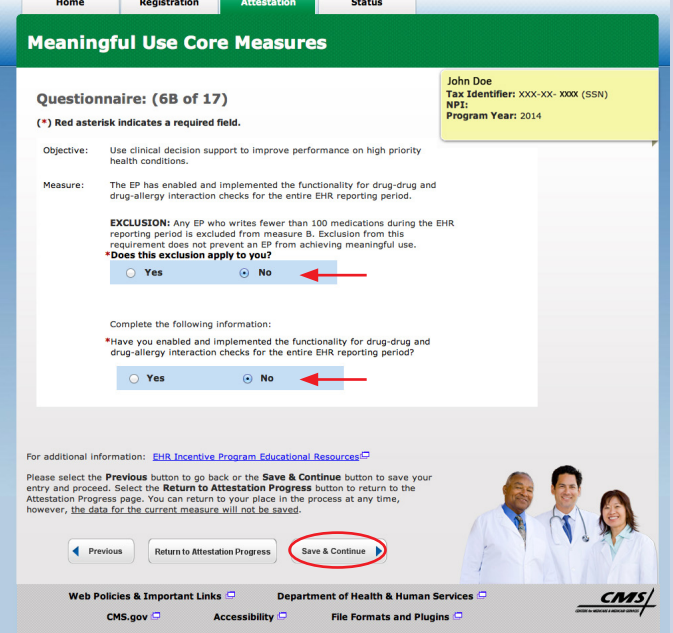

#### **TOPICS PROGRESS T**

*This is the second of six topics*  **2** *Required for attestation* **2** 

### **STEPS**

. . . . . . . . . . . . . . . . . . . .

**Select Yes or No under the exclusion** 

**Click on** *Save & Continue* 

Medicare EHR Incentive Program User Guide – Page 34 Back to the Table of Contents

. . . . . . . . . . . . . . . . . .

#### Step 16-

<span id="page-34-0"></span>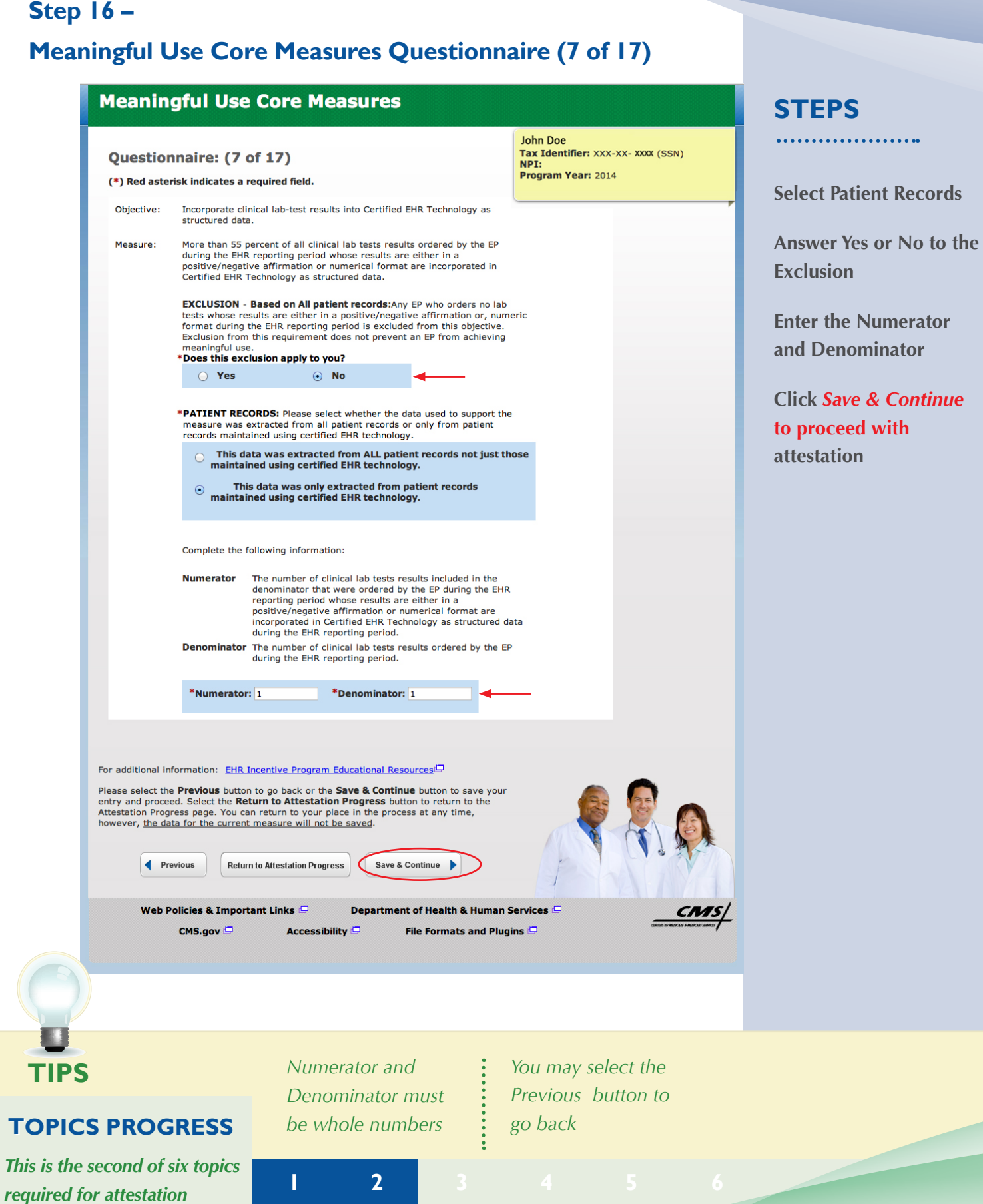

*This is* 

#### <span id="page-35-0"></span>**ATTESTATION USER GUIDE** FOR ELIGIBLE PROFESSIONALS

*https://ehrincentives.cms.gov* 

#### **Step 17-**

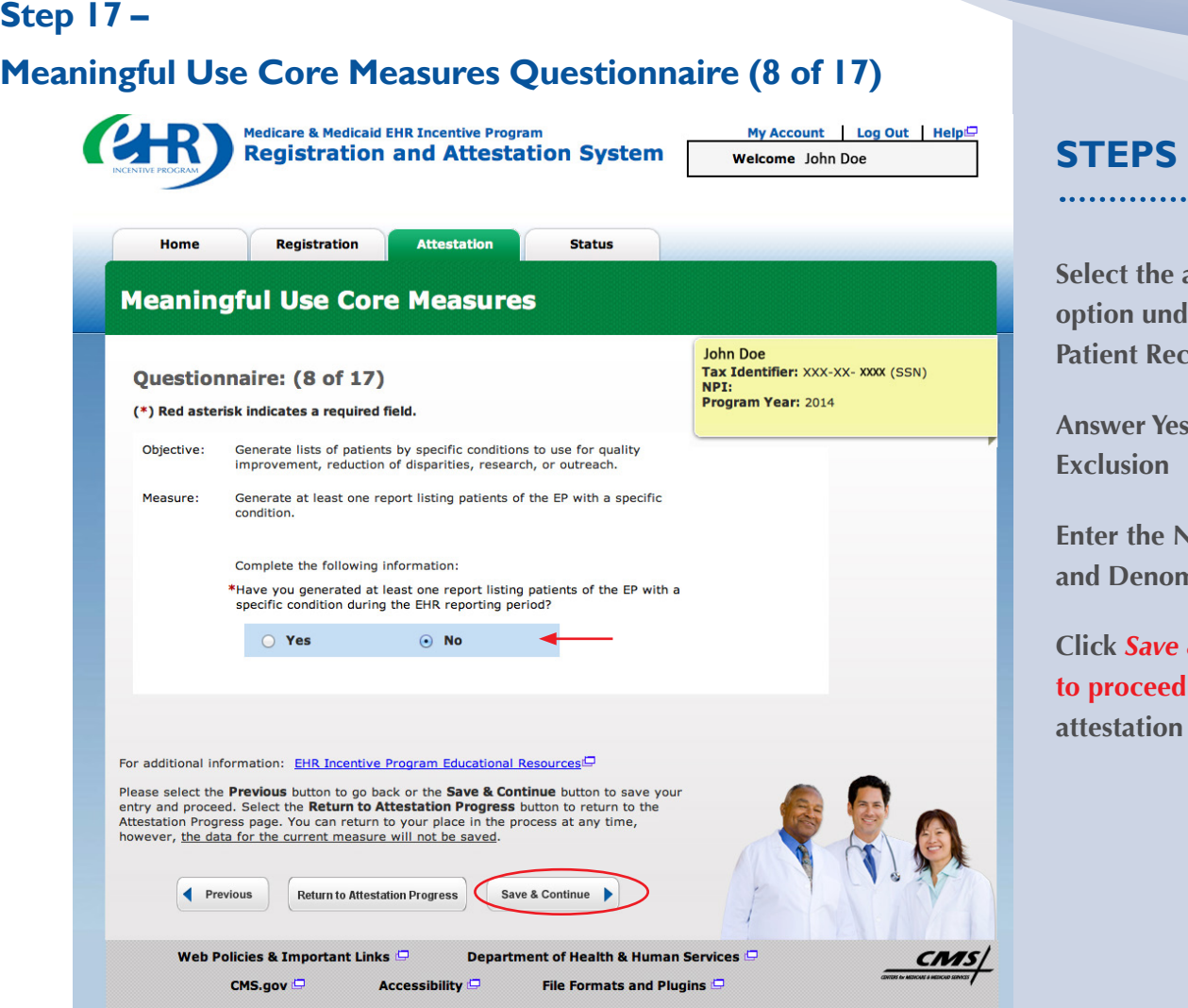

**Select the appropriate option under Patient Records** 

. . . . . . . . . . . . . . . . . .

**Answer Yes or No to the Exclusion** 

**Enter the Numerator and Denominator** 

**Click** *Save & Continue*  **to proceed with attestation** 

**TOPICS PROGRESS** 

*This is the second of six topics required for attestation* **1 2 2** 

**TIPS** *Numerator and Denominator must be whole numbers* 

**1** 

*You may select the Previous button to go back* 

Medicare EHR Incentive Program User Guide – Page 36
#### **Step 18-**

# **Step 18 –<br>Meaningful Use Core Measures Questionnaire (9 of 17)<br>STEPS**

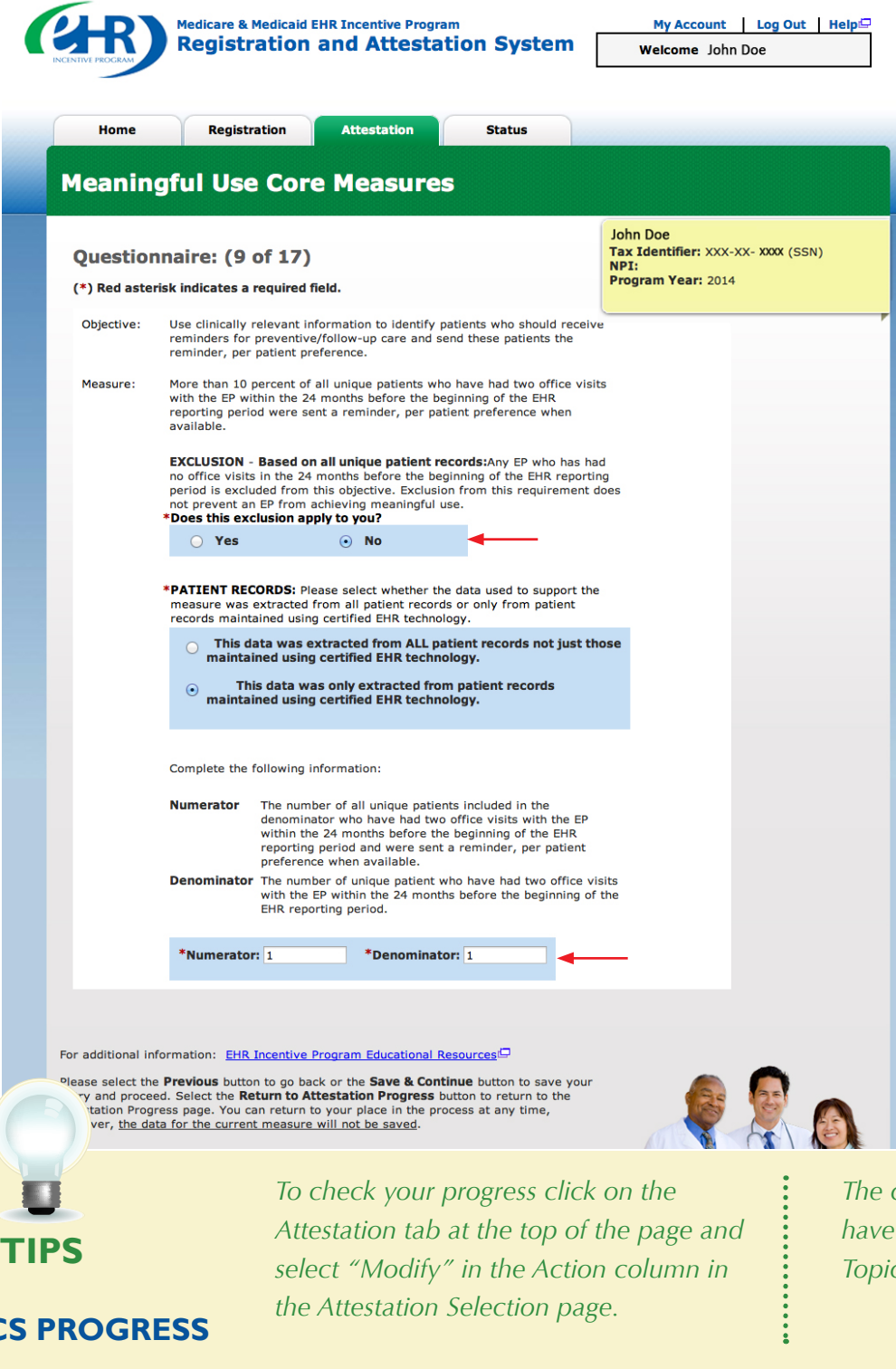

**Answer Yes or No to the Exclusion** 

**Click** *Save & Continue*  **to proceed with attestation** 

**TOPICS PROGRESS T**

*This is the second of six topics required for attestation* **1 2 2 3** 4 **5 6** 

*The completed topics have a check mark on the Topics screen* 

Medicare EHR Incentive Program User Guide

**1** 

#### Step 19-

# **Step 19 –<br>Meaningful Use Core Measures Questionnaire (10 of 17)**

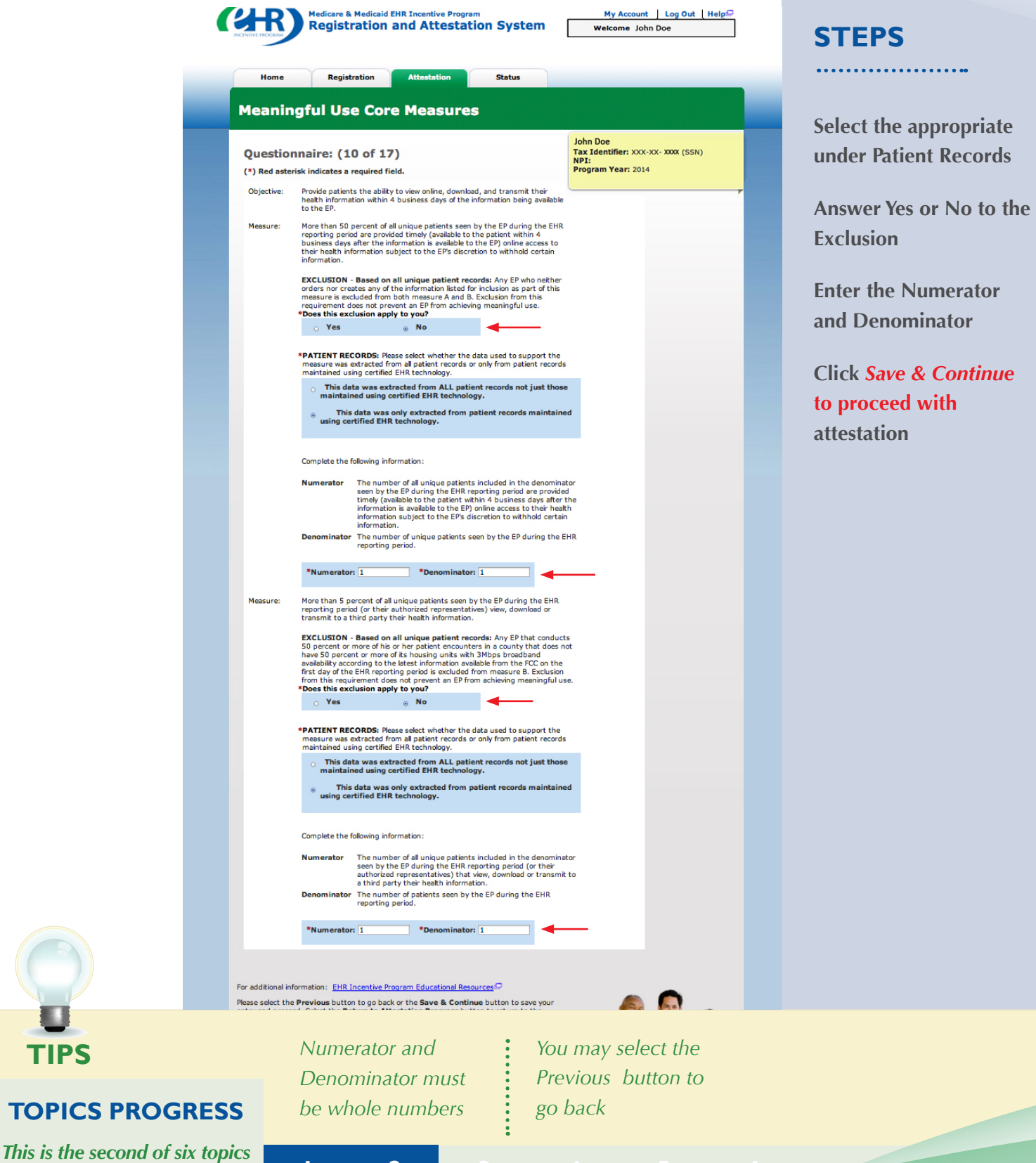

**2 3 4 5 6** 

Medicare EHR Incentive Program User Guide – Page 38

**required for attestation** 

**TIPS** *Numerator and* 

# **ATTESTATION USER GUIDE**

FOR ELIGIBLE PROFESSIONALS

#### **Step 20-**

![](_page_38_Picture_143.jpeg)

*<u>Exect</u>* **the appropriate under Patient Records** 

. . . . . . . . . . . . . . . .

**Answer Yes or No to the Example 3** 

**Example 1 EXEC 1 EXEC 1 EXEC 1 EXEC 1 EXEC 1 EXEC 1 EXEC 1 EXEC 1 EXEC 1 EXEC 1 and Denominator** 

**Click** *Save & Continue*  **to proceed with a**station

**TOPICS PROGRESS** 

**TIPS** 

*This is the second of six topics required for attestation* **1 1 2 2** 

*Numerator and Denominator must be whole numbers* 

**1** 

*You may select the Previous button to go back* 

#### Step  $21 -$

# **Step 21 –<br>Meaningful Use Core Measures Questionnaire (12 of 17)**

![](_page_39_Picture_4.jpeg)

**Medicare & Medicaid EHR Incentive Program Registration and Attestation System** 

My Account | Log Out | Help Welcome John Doe

![](_page_39_Picture_7.jpeg)

### **STEPS**

**Select the appropriate option under Patient Records** 

**Select Yes or No for the EXCLUSION** 

**If the exclusion applies to you, click** *Save & Continue* 

**If the exclusion does not apply to you, check No** 

**Enter the Numerator and Denominator** 

**Click** *Save & Continue* 

# **TIP**

*NOTE: You may log out at any time and continue your attestation later. All of the information that you have entered up until this point will be saved within the attestation module* 

*Log back into the system and select the "Attestation" tab to continue your attestation when you return* 

### **Step 22 -**

![](_page_40_Picture_101.jpeg)

**Select the appropriate option under Patient Records** 

. . . . . . . . . . . . . . . . . . .

**Select Yes or No for the EXCLUSION** 

**If the exclusion applies to you, click** *Save & Continue* 

**If the exclusion does not apply to you, check No** 

**Enter the Numerator and Denominator** 

**Click** *Save & Continue* 

Home

#### **Step 23 -**

# **Step 23 –<br>Meaningful Use Core Measures Questionnaire (14 of 17)**<br>CALD Medicare & Medicaid EHR Incentive Program And Account | Log Out | Help STEPS

Registration **Attestation Status** 

![](_page_41_Picture_7.jpeg)

**Select the appropriate option under Patient Records** 

. . . . . . . . . . . . . . . . . . . .

**Answer Yes or No to the Exclusion** 

**Enter the Numerator and Denominator** 

**Select Yes or No under the EHR reporting period** 

**Click** *Save & Continue*  **to process with attestation** 

another setting of care or provider of care during the EHR<br>reporting period.

\*Numerator: 1 \*Denominator: 1

The EP that transitions or refers their patient to another setting of care Measure: or provider of care provides a summary of care record when either o or provider of care provides a summary of care record when either of<br>the following occurs: (1) Electronically transmitted to a recipient using<br>certified EHR technology.<br>(2) Where the recipient receives the summary of care

\*PATIENT RECORDS: Please select whether the data used to support the<br>measure was extracted from all patient records or only from patient<br>records maintained using certified EHR technology.

 $\bigcirc$  This data was extracted from ALL patient records not just<br>those maintained using certified EHR technology.

 $\odot$  This data was only extracted from patient records<br>maintained using certified EHR technology.

Complete the following information:

referrals.

**1** 

**Numerator** The number of transitions or referrals of care to another The number of transitions or referrals of care to another<br>setting of care or provider of care included in the<br>denominator where the EP provides a summary of care<br>record when either of the following occurs during the EHR<br>r

**TOPICS PROGRESS T**

*This is the second of six topics required for attestation* **2 3 4 5 6** 

Medicare EHR Incentive Program User Guide – Page 42 Back to the Table of Contents

#### Step  $24-$

# **Step 24 –<br>
Meaningful Use Core Measures Questionnaire (15 of 17)**<br>
My Account 1 Log Out 1 Help

![](_page_42_Picture_66.jpeg)

**Select Yes or No under the Exclusions** 

. . . . . . . . . . . . . . . . . .

#### **Click** *Save & Continue*

#### **TOPICS PROGRESS**

*This is the second of six topics required for attestation* **1 2** 

**1** 

#### **Step 25 -**

# **Step 25 –<br>
Meaningful Use Core Measures Questionnaire (16 of 17)**<br>
My Account | Log Out | Helpi<sup>c</sup> **STEPS**

![](_page_43_Picture_71.jpeg)

**Select Yes or No under the Exclusions** 

#### **Click** *Save & Continue*

#### **TOPICS PROGRESS T**

*This is the second of six topics required for attestation* **1 2 2 3** 

![](_page_43_Figure_10.jpeg)

Medicare EHR Incentive Program User Guide – Page 44 Back to the Table of Contents

#### **Step 26 -**

![](_page_44_Picture_85.jpeg)

**Select the appropriate under Patient Records** 

**Answer Yes or No to Exclusion 1 & 2** 

**Enter the Numerator and Denominator** 

**Click** *Save & Continue*  **to process with attestation** 

#### **TOPICS PROGRESS**

*This is the second of six topics required for attestation* **1 2** 

Medicare EHR Incentive Program User Guide – Page 45 Back to the Table of Contents

![](_page_45_Picture_137.jpeg)

on to go back a topic or the **Save & Continue** button to save your ontry and proceed. Select the **Beturn to** 

**Read the instructions and select three (3) measures from the Meaningful Use Menu Measures by clicking on the box immediately following the measure** 

**Click** *Save & Continue* 

N

N

A

L

R

F

**TIPS** *You must select from both lists even if an exclusion applies to all measures* 

*The Attestation module will only show you the 3 you selected* 

Previous Return to Attestation Progress

Please select the **Previous** button to go back or the previous topic Save & Continue button save your entry and proceed. Select the<br>Return to Attestation Progress button to return to the Attestation Progress page. You can

Save & Continu

## **TOPICS PROGRESS**

*This is the third of six topics required for attestation* **1 1 2 3** 

#### **Step 28 – Review of the Meaningful Use Menu Measures**

#### **Menu Measure 1 of 3**

![](_page_46_Picture_95.jpeg)

**STEPS** 

**Select the appropriate under Patient Records** 

**Answer Yes or No to Exclusion 1 & 2** 

**Enter the Numerator and Denominator** 

**Click** *Save & Continue*  **to process with attestation** 

**TIPS** *While this User Guide reviews all six measures, the Attestation module will only show you the three you selected* 

#### **TOPICS PROGRESS**

*This is the third of six topics required for attestation* **1 1 2 3** 

Medicare EHR Incentive Program User Guide – Page 47 Back to the Table of Contents

#### **Step 29 – Review of the Meaningful Use Menu Measures (cont.)**

#### **Menu Measures 2 of 3**

![](_page_47_Picture_92.jpeg)

# **TOPICS PROGRESS**

Medicare EHR Incentive Program User Guide – Page 48

*This is the third of six topics required for attestation* **1 1 2 3** 

**TIPS** *While this User Guide reviews all six measures, the Attestation module will only show you the three you selected* 

# **STEPS**

**Answer Yes or No to Exclusion 1, 2, 3 & 4** 

**Enter the Numerator and Denominator** 

**Click** *Save & Continue*  **to process with attestation** 

[Back to the Table of Contents](#page-1-0) 

**STEPS** 

**Click** *Save & Continue* 

#### **Step 30 – Review of the Meaningful Use Menu Measures (cont.)**

#### **Menu Measures 3 of 3**

![](_page_48_Picture_87.jpeg)

#### **TOPICS PROGRESS**

*This is the third of six topics required for attestation* **1 1 2 3** 

*measures, the Attestation module will only show you the three you selected* 

![](_page_49_Picture_2.jpeg)

**TIP** 

**TOPICS PROGRESS T**

*This is the third of six topics required for attestation* **1 1 2 3** 

*For information on the CQM eReporting, click on the Clinical Quality Measure Specification Page* 

#### **Step 32 – Submission Process: Attestation Statements**

**Select a minimum of 9 Clinical Quality Measures from the list below. Your selection must include at least 3 of the 6 HHS National Quality Strategy domains.** 

![](_page_50_Picture_99.jpeg)

#### **STEPS**

**Check the box next to each statement to attest** 

**To complete your attestation, click** *Agree* 

#### **Click** *Submit Attestation*  **if you are sure that you are ready to submit your attestation**

**If you are not ready and want to save your work click** *Exit* 

**TIPS** *If Disagree is chosen you will move back to the Home Page and your attestation will not be submitted* 

*Click on Help for additional guidance to navigate the system* 

#### **Step 33 – Clinical quality measures (CQM) Questionnaire**

#### **(1 of 9)**

**You will be prompted to enter Numerator(s), Denominator(s), Performance Rates, and Exclusion(s), if applicable, for selected Clinical Quality Measures after you click on Save & Continue.** 

![](_page_51_Picture_94.jpeg)

# **STEPS**

**Enter Clinical Quality Measure 1 of 9.** 

**Enter the Denominator, Numerator, Performance Rates and Exclusion** 

**Click on** *Save & Continue* 

### **TIP**

#### **TOPICS PROGRESS**

*This is the third of six topics required for attestation* **1 1 2 3** 

*For information on the CQM eReporting, click on the Clinical Quality Measure Specification Page* 

#### **Step 34 – Clinical quality measures (CQM) Questionnaire (2 of 9)**  Medicare & Medicaid EHR Incentive Program My Account Log Out Help **Registration and Attestation System** Welcome John Doe **Registration Attestation Status** Home **Clinical Quality Measures John Doe** Tax Identifier: XXX-XX- XXXX (SSN) Questionnaire: (2 of 9) NPI: Program Year: 2014 (\*) Red asterisk indicates a required field. CMS139/NOF0101 **Measure: Versions:** CMS139v1/CMS139v2

**STEPS**

**Enter Clinical Quality Measure 2 of 9.**

**Enter the Denominator, Numerator, Performance Rates and Exception**

**Click on** *Save & Continue* 

For CQM field descriptions: Help

 $\overline{\mathbf{1}}$ 

CMS.gov

Title:

Falls: Screening for Future Fall Risk

during the measurement period.

period.

Complete the following information:

\*Denominator:

measurement period.

\*Numerator:

 $\overline{1}$ 

Description: Percentage of patients 65 years of age and older who were screened for future fall risk

Denominator: Patients aged 65 years and older with a visit during the measurement

Numerator: Patients who were screened for future fall risk at least once within the

50

\*Performance Rate:

 $0<sub>6</sub>$ 

\*Exception:

 $\overline{0}$ 

For additional information: Clinical Quality Measure Page<sup>()</sup> Please select the Previous button to go back or the Save & Continue button to save vour entry and proceed. Select the Return to Attestation Progress button to return to the Attestation Progress page. You can return to your place in the process at any time, however, the data for the current measure will not be saved. Previous **Return to Attestation Progress** Save & Continue Web Policies & Important Links Department of Health & Human Services

**Accessibility File Formats and Plugins** 

![](_page_52_Picture_10.jpeg)

#### **TOPICS PROGRESS**

*This is the third of six topics required for attestation* **1 1 2 3** 

*For information on the CQM eReporting, click on the Clinical Quality Measure Specification Page*

## **Step 35 – Clinical quality measures (CQM) Questionnaire**

![](_page_53_Picture_83.jpeg)

**STEPS** 

**Enter Clinical Quality Measure 3 of 9.** 

**Enter the Denominator, Numerator and Performance Rates** 

**Click on** *Save & Continue* 

**TOPICS PROGRESS** 

**TIP** 

*This is the third of six topics required for attestation* **1 1 2 3** 

*For information on the CQM eReporting, click on the Clinical Quality Measure Specification Page* 

Medicare EHR Incentive Program User Guide – Page 54

[Back to the Table of Contents](#page-1-0) 

**STEPS** 

**Rates** 

**Enter Clinical Quality Measure 4 of 9.** 

**Enter the Denominator, Numerator and Performance** 

**Click on** *Save & Continue* 

## **Step 36 – Clinical quality measures (CQM) Questionnaire**

![](_page_54_Picture_82.jpeg)

#### **TOPICS PROGRESS**

*This is the third of six topics required for attestation* **1 1 2 3** 

*For information on the CQM eReporting, click on the Clinical Quality Measure Specification Page* 

Medicare EHR Incentive Program User Guide – Page 55 Back to the Table of Contents

# **Step 37 – Clinical quality measures (CQM) Questionnaire**

![](_page_55_Picture_83.jpeg)

**STEPS** 

**Enter Clinical Quality Measure 5 of 9.** 

**Enter the Denominator, Numerator, Performance Rates and Exception** 

**Click on** *Save & Continue* 

# **TIP**

#### **TOPICS PROGRESS**

*This is the third of six topics required for attestation* **1 1 2 3** 

*For information on the CQM eReporting, click on the Clinical Quality Measure Specification Page* 

# **Step 38 – Clinical quality measures (CQM) Questionnaire**

![](_page_56_Picture_83.jpeg)

**STEPS** 

**Enter Clinical Quality Measure 6 of 9.** 

**Enter the Denominator, Numerator and Performance Rates** 

**Click on** *Save & Continue* 

# **TOPICS PROGRESS**

**TIP** 

*This is the third of six topics required for attestation* **1 1 2 3** 

*For information on the CQM eReporting, click on the Clinical Quality Measure Specification Page* 

Medicare EHR Incentive Program User Guide – Page 57

[Back to the Table of Contents](#page-1-0) 

## **Step 39 – Clinical quality measures (CQM) Questionnaire**

![](_page_57_Picture_83.jpeg)

**STEPS** 

**Enter Clinical Quality Measure 7 of 9.** 

**Enter the Denominator, Numerator, Performance Rates and Exclusion** 

**Click on** *Save & Continue* 

![](_page_57_Picture_8.jpeg)

#### **TOPICS PROGRESS**

*This is the third of six topics required for attestation* **1 1 2 3** 

*For information on the CQM eReporting, click on the Clinical Quality Measure Specification Page* 

#### **Step 40 – Clinical quality measures (CQM) Questionnaire (8 of 9) STEPS Medicare & Medicaid EHR Incentive Program** My Account Log Out Help **Registration and Attestation System** Welcome John Doe **Enter Clinical Quality Measure 8 of 9. Registration Attestation Status** Home **Enter the Denominator, Numerator and Performance Clinical Quality Measures Rates John Doe** Tax Identifier: XXX-XX- XXXX (SSN) Questionnaire: (8 of 9) **Click on** *Save & Continue*  NPI: Program Year: 2014  $(*)$  Red asterisk indicates a required field. **Measure:** CMS127/NQF0043 CMS127v1/CMS127v2 **Versions: Title:** Pneumonia Vaccination Status for Older Adults Description: Percentage of patients 65 years of age and older who have ever received a pneumococcal vaccine. Denominator: Patients 65 years of age and older with a visit during the measurement period. Numerator: Patients who have ever received a pneumococcal vaccination. Complete the following information: \*Denominator: \*Numerator: \*Performance Rate:  $\overline{1}$ F 50  $\frac{9}{6}$ For CQM field descriptions: Help For additional information: Clinical Quality Measure Page<sup>1</sup> Please select the Previous button to go back or the Save & Continue button to save vour entry and proceed. Select the Return to Attestation Progress button to return to the Attestation Progress page. You can return to your place in the process at any time, however, the data for the current measure will not be saved. Previous **Return to Attestation Progress** Save & Contin Web Policies & Important Links **Department of Health & Human Services** CNI. CMS.gov **Accessibility** File Formats and Plugins

![](_page_58_Picture_3.jpeg)

# **TIP**

#### **TOPICS PROGRESS**

*This is the third of six topics required for attestation* **1 1 2 3** 

*For information on the CQM eReporting, click on the Clinical Quality Measure Specification Page* 

**Rates** 

# **Step 41 – Clinical quality measures (CQM) Questionnaire**

![](_page_59_Picture_76.jpeg)

Medicare EHR Incentive Program User Guide – Page 60 Back to the Table of Contents

*required for attestation* **1 1 2 5 6 Å 5 6 Å 5 6 Å 5 6 Å 6**  $\frac{1}{2}$  **6**  $\frac{3}{4}$ 

#### **Step 42 - Topics for this Attestation**

![](_page_60_Picture_92.jpeg)

#### **STEPS**

. . . . . . . . . . . . . . . . . . **When all topics are marked as completed or N/A, you may proceed with Attestation** 

**Click**  *Continue with Attestation* **to complete the Attestation process** 

**The next screen allows you to view your entries before the final submission** 

![](_page_60_Picture_8.jpeg)

**TIPS** *Click on the Progress Bar to modify your Attestation* 

*If you choose not to view the summary of measures you will navigate to step 32* 

#### **Step 43 – Attestation Disclaimer**

**Medicare & Medicaid EHR Incentive Program Registration and Attestation System** 

My Account Log Out Help **Welcome Your Name** 

![](_page_61_Picture_5.jpeg)

#### **STEPS**

**If you answer YES you will navigate to the Attestation Disclaimer page** 

**Read the disclaimer and click on** *Agree* **or**  *Disagree* 

**If** *Agree* **is chosen and you have met all meaningful use objectives and measures you will receive the "Accepted Attestation" submission receipt** 

**TIPS** *CMS recommends you review all of their attestation information before submitting. EPs who fail their attestation can submit their information again, but cannot submit information for the exact same calendar quarter.* 

*If DISAGREE is chosen you will move back to the Home Page and your attestation will not be submitted* 

#### **Step 44 – Submission Receipt (Accepted Attestation)**

![](_page_62_Picture_121.jpeg)

## **STEPS**

**The "Accepted Attestation" submission receipt contains attestation tracking information** 

#### This concludes the Attestation Process

**Click on** *Review Results*  **to view the Summary and Detail of the Core Measures Menu Measures and Clinical Quality Measures** 

*Note: after a successful attestation is accepted and the registration is locked for payment, providers do have the opportunity to modify their attestation* 

**TIPS** *Please print this receipt for your records* 

*The Summary will indicate whether the measure is accepted or rejected* 

*You will receive a confirmation email* 

Medicare EHR Incentive Program User Guide – Page 63 Back to the Table of Contents

# **Step 45 – Submission Receipt (Rejected Attestation)**<br>**STEPS**

![](_page_63_Picture_3.jpeg)

**Medicare & Medicaid EHR Incentive Program Registration and Attestation System** 

My Account Log Out Help Welcome Your Name

![](_page_63_Picture_6.jpeg)

**Your attestation was rejected. You did not meet one or more of the meaningful use minimum standards.** 

**Please reassess/modify your practice so that you can meet the measure(s)** 

**Review your documentation to ensure the correct information was entered at attestation for each of the objectives and their associated measures** 

**If an error is found, you may make the correction and resubmit your attestation for this same reporting period. Or you may submit an attestation with information for a different reporting period during the first payment year to successfully demonstrate meaningful use** 

**Click on** *Review Results* **to review the status of the Core Measures, Menu Measures, and Clinical Quality Measures** 

**Choose the appropriate measure link from the summary of measures list** 

Medicare EHR Incentive Program User Guide – Page 64 Back to the Table of Contents

#### **Step 46 – Summary of Measures – Rejected Attestation**

![](_page_64_Picture_73.jpeg)

![](_page_64_Picture_4.jpeg)

**Review Summary of Meaningful Use Core Measures** 

#### **Select** *Edit*

**Review each measure for the Accepted/ Rejected status** 

**Click** *Next Topic* **to continue with the Menu measures** 

![](_page_64_Picture_9.jpeg)

**TIP** *Print the Summary of Measures page for your future reference* 

#### **Step 47 – Medicare Attestation – Resubmission**

![](_page_65_Picture_3.jpeg)

#### **STEPS**

**Select** *Resubmit* **under the Action column** 

**NOTE: EPs who fail their attestation can submit their information again, but cannot submit information for the exact same calendar quarter.** 

**To attest for the Medicare EHR Incentive Program in subsequent years, you will need to have met meaningful use for a full year. Please note the reporting period for eligible professionals must fall within the calendar year.** 

![](_page_65_Picture_8.jpeg)

*When you click on a measures list, you will navigate to the first page of the chosen measures. Click Save and Continue to page to the appropriate measure for editing* 

*Click Save and Continue through the remaining measures to the "Topics for this Attestation" page* 

#### **Step 48 – Topics for Attestation – Resubmission**

![](_page_66_Picture_69.jpeg)

#### **STEPS**

**Click on each of the links in the Summary of Measures to view the details of the list tables of the Core Measures, Menu Measures and Clinical Quality Measures** 

#### **Click** *Continue with Attestation*

**TIP** *All of the topics must be complete in order to continue with attestation* 

![](_page_67_Picture_62.jpeg)

![](_page_67_Picture_4.jpeg)

*CMS recommends you review all of their attestation information before submitting. EPs who*  fail their attestation their first reporting year, can submit their information again, but cannot *submit information for the exact same 90-day period. The 90-day period can be a day later (3/1-5/31 vs. 3/2-6/1), but that will mean that EPs may have to recalculate all of their numerator and denominator information* 

### **Step 49 – Attestation Statements and Confirmation**

#### **Page – Resubmission**

Medicare & Medicaid EHR Incentive Program **Registration and Attestation System** 

My Account Log Out Help Welcome John Doe

#### Home **Registration Attestation Status Submission Process: Attestation Statements Attestation Statements John Doe** Tax Identifier: XXX-XX- XXXX (SSN) You are about to submit your attestation for EHR Certification Number<br>**A014E01FUNTZEA1**. NPT: Program Year: 2014 Please check the box next to each statement below to attest, then select the **AGREE** button to complete your attestation: The information submitted accurately reflects the output of the certified  $\mathbf{z}$ EHR technology. The information for CQMs will be submitted electronically within 2 months  $\overline{\mathbf{z}}$ after the end of the EHR reporting period. Please select the Agree button to proceed with the attestation submission process, or the Disagree button to go to the Home Page (your attestation will not be submitted). Disagree Agree Medicare & Medicaid EHR Incentive Program **Registration and Attestation System** Welcome John Doe **Web Policies & Important Links** Registration **Status** Home CMS.gov **Attestation Progress Reason for Attestation** John Doe<br>Tax Identifier: XXX-XX- XXXX (SSN) You are a Medicare Eligible Professional modifying an attestation for the EHR Incentive **NPI:<br>Program Year: 2014 Topics** The data required for this attestation is grouped into topics. In order to complete your attestation, you must<br>complete ALL of the following topics. Select the TOPIC and provide the required information. The system<br>will sh 1 Attestation Information Completed  $\mathbf{r}$ 2 Meaningful Use Core Measures Completed  $\overline{\phantom{a}}$ 3 Meaningful Use Menu Measures Completed  $\mathbf{r}$ 4 Clinical Quality Measures Completed Þ **::**<br>n all topics are marked as completed, select the **Continue wit**<br>mplete the attestation process. The topic of Clinical Quality Me<br>idered complete if it has a status of Electronic Reporting Progra with Attestation buth<br>Measures should be

# **STEPS**

**Check each box next to each statement to attest** 

**Click on** *Agree* 

**Click on** *Submit Attestation* **to confirm submission** 

**TIP** 

*Select the Disagree button to go to the Home Page (your attestation will not be submitted), or the Agree button to proceed with the attestation submission process* 

Web Policies & Important Links

CMS.gov

Departn

Accessibility

nt of Health & Human Service

**File Formats and Plugins** 

**STEPS** 

**Click** *Attest* 

**Read the Attestation Disclaimer and Click on** *Agree* **or** *Disagree* 

#### **Step 50 – Attestation Disclaimer**

Medicare & Medicaid EHR Incentive Program **Registration and Attestation System** 

**Attestation** 

**Status** 

My Account Log Out Help Welcome Your Name

## **Attestation Disclaimer**

Registration

#### **General Notice**

Home

NOTICE: Any person who knowingly files a statement of claim containing any<br>misrepresentation or any false, incomplete or misleading information may be quilty of a criminal act punishable under law and may be subject to civil **nenalties** 

#### **Signature of Eligible Professional**

I certify that the foregoing information is true, accurate, and complete. I<br>understand that the Medicare EHR Incentive Program payment I requested<br>will be paid from Federal funds, that by filing this attestation I am submitting a claim for Federal funds, and that the use of any false claims, statements, or documents, or the concealment of a material fact used to obtain a Medicare EHR Incentive Program payment, may be prosecuted under applicable Federal or State criminal laws and may also be subject to civil penalties.

USER WORKING ON BEHALF OF A PROVIDER: I certify that I am attesting on behalf of a provider who has given me authority to act as his/her agent. I<br>understand that both the provider and I can be held personally responsible<br>for all information entered. I understand that a user attesting on be provider must have an Identity and Access Management system web user account associated with the provider for whom he/she is attesting

I hereby agree to keep such records as are necessary to demonstrate that I met all Medicare EHR Incentive Program requirements and to furnish those<br>records to the Medicaid State Agency, Department of Health and Human Services, or contractor acting on their behalf. Home

No Medicare EHR Incentive Program payment may be paid unles<br>attestation form is completed and accepted as required by existi<br>regulations (42 CFR 495.10).

NOTICE: Anyone who misrepresents or falsifies essential informa<br>receive payment from Federal funds requested by this form may<br>conviction be subject to fine and imprisonment under applicable Iawa

ROUTINE USE(S): Information from this Medicare EHR Incentive respiration form and subsequently submitted information and d<br>may be given to the Internal Revenue Service, private collection a and consumer reporting agencies in connection with recoupmen<br>overpayment made and to Congressional Offices in response to it<br>made at the request of the person to whom a record pertains. A disclosures may be made to other federal, state, local, foreign go<br>agencies, private business entities, and individual providers of ca<br>matters relating to entitlement, fraud, program abuse, program and civil and criminal litigation related to the operation of the Mer Incentive Program.

DISCLOSURES: This program is an incentives program. Therefor<br>submission of information for this program is voluntary, failure to<br>necessary information will result in delay in an incentive payment recessed in denial of a Medicare EHR Incentive Program payment. Figure is the state of a Medicare EHR Incentive Program payment. Figure is the state of the state of the state of an overpayment demand followed by recoupment procedures

It is mandatory that you tell us if you believe you have been over<br>the Medicare EHR Incentive Program. The Patient Protection and<br>Care Act, Section 6402, Section 1128J, provides penalties for wit this information.

![](_page_69_Picture_17.jpeg)

#### **Your Name Tax Identifier:** NPT: Program Year:

![](_page_69_Picture_19.jpeg)

**Attestation** 

Registration tab.

Registration

Welcome to the Medicare Attestation Page. Medicare providers must attest using this system. Attestation for the Medicaid<br>Incentive program occurs at the State Medicaid Agency. If you want to change your incentive program d

For information on the meaningful use requirements for attestation, please visit the Meaningful Use Information page  $\Box$ 

**Status** 

Depending on the current status of your Medicare attestation, please select one of the following actions:

**Attestation** 

- **Attest** Begin Medicare attestation to meaningful use of EHR technology
- **Modify** Modify a previously started Medicare attestation that has not yet been submitted Cancel Inactivate a Medicare attestation prior to receiving an EHR incentive payment **Resubmit** Resubmit a failed or rejected Medicare attestation Reactivate Reactivate a canceled Medicare attestation View Review the Medicare attestation summary of measures after submission **Not Available** 
	- In order to begin, modify, cancel, resubmit, or reactivate a Medicare Attestation record, the EHR Incentive<br>Program Registration associated to the Medicare Attestation record must have a Medicare Registration Status of<br>"Ac

#### **Medicare Attestation Selection**

Identify the desired Medicare attestation and select the Action you would like to perform. Please note that only one Action can<br>be performed at a time on this page.

![](_page_69_Picture_236.jpeg)

If Disagree is chosen you will be directed back *to the Medicare Attestation Instructions page to Modify or Cancel your attestation* 

#### **Step 51 – Review Status Information**

![](_page_70_Picture_54.jpeg)

**STEPS** 

**When you have finished attestation, click on the Status tab to see your progress.** 

**Click the appropriate** 

**tab to see your registration, attestation, and payment status.** 

#### **Have Questions?**

![](_page_71_Picture_3.jpeg)

*Contact the EHR Information Center Help Desk for Questions concerning registration and attestation, (888) 734-6433 / TTY: (888) 734-6563 Hours of operation: Monday-Friday 8:30 a.m. – 4:30 p.m. in all time zones (except on Federal holidays)* 

*Identification & Authentication System (I&A) Help Desk for assistance, PECOS External User Services (EUS) Help Desk Phone: 1-866-484-8049 E-mail: [EUSSupport@cgi.com](mailto:EUSSupport@cgi.com)* 

> *NPPES Help Desk for assistance. Visit; <https://nppes.cms.hhs.gov/NPPES/Welcome.do> (800) 465-3203 / TTY (800) 692-2326*

> > *PECOS Help Desk for assistance. Visit; [https://pecos.cms.hhs.gov/](https://pecos.cms.hhs.gov) (866)484-8049 / TTY (866)523-4759*

*Certified health IT Product website - Office of the National Coordinator* 

*(ONC)<http://onc-chpl.force.com/ehrcert/CHPLHome>* 

*EHR Incentive Program; visit [http://www.cms.gov/EHRIncentivePrograms/](http://www.cms.hhs.gov/EHRIncentivePrograms)* 

#### **STEPS**

**The Help link is on every screen. Click**  *Help* **for additional information**
**ATTESTATION USER GUIDE** FOR ELIGIBLE PROFESSIONALS *https://ehrincentives.cms.gov* 

## **Acronym Translation**

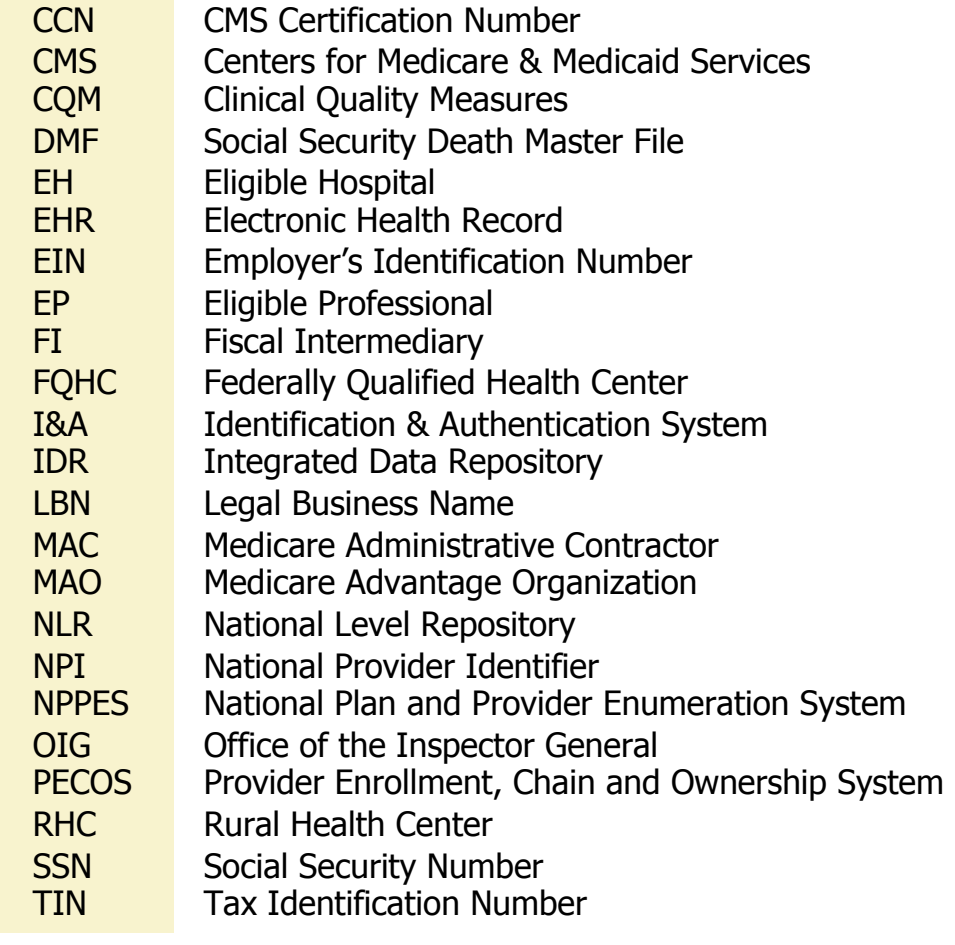

**ACRONYMS** ACRONYMS

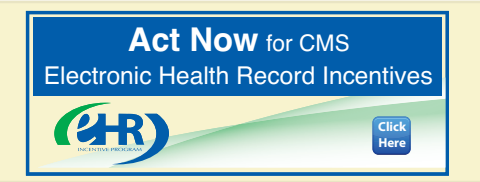

Medicare EHR Incentive Program User Guide – Page 73

## **ATTESTATION USER GUIDE**

FOR ELIGIBLE PROFESSIONALS

*https://ehrincentives.cms.gov* 

## **NOTES:**

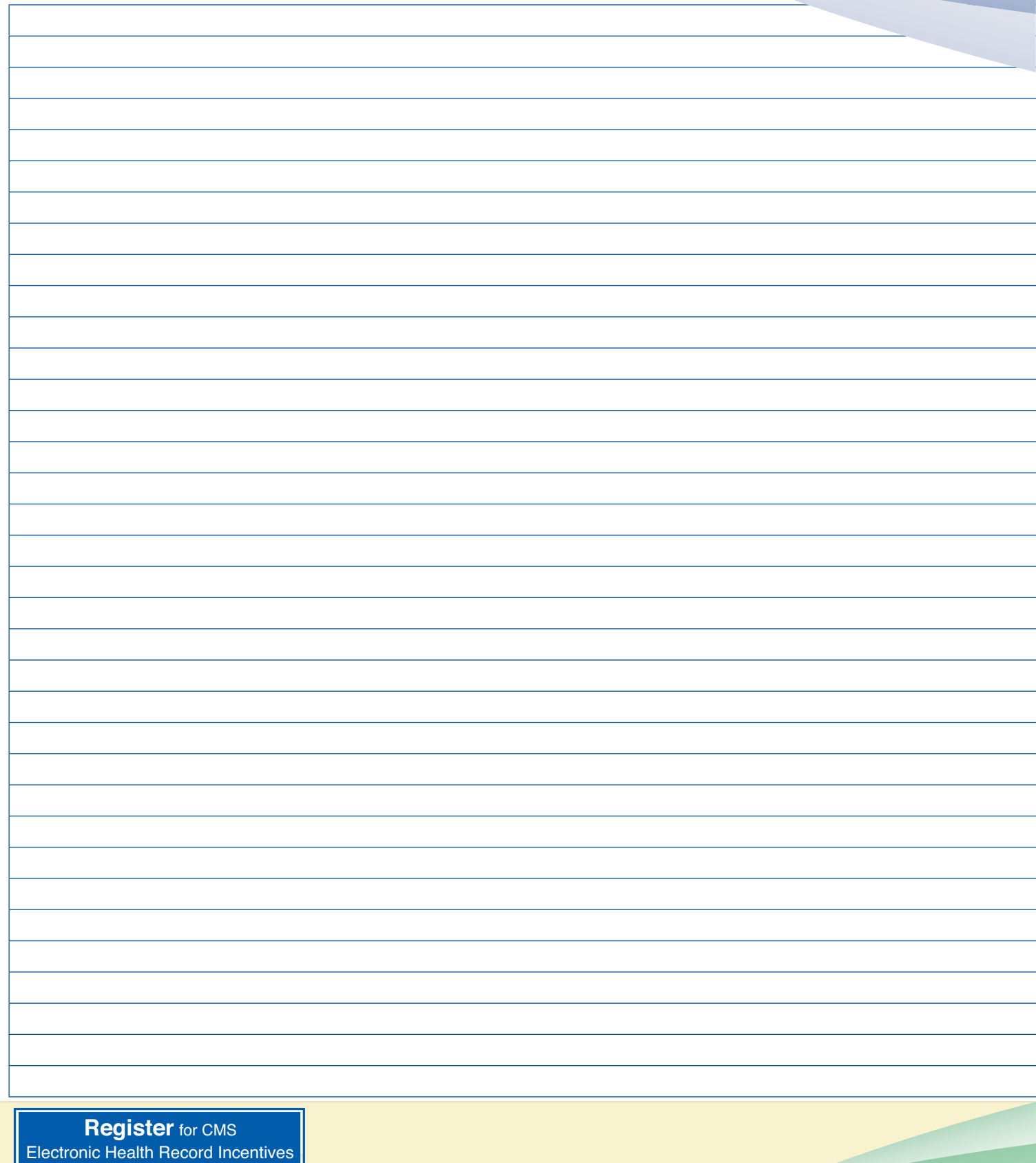

 $(2R)$ 

**Click Here**